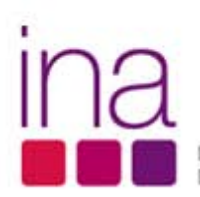

DIREÇÃO-GERAL DA QUALIFICAÇÃO DOS TRABALHADORES EM FUNÇÕES PÚBLICAS

# **Anexo P3**  $(i - RAF)$

Administração<br>Pública

# **GUIA DE PREENCHIMENTO** DO ANEXO P3 (i - RAF)

Equipa

**Marina Pereira Catarina Ivens Ferraz Cláudia Anjos Fátima Carrêlo** 

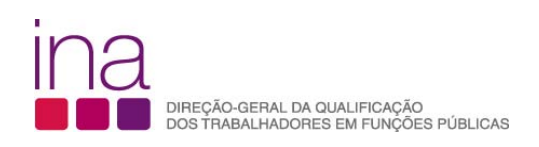

# Índice

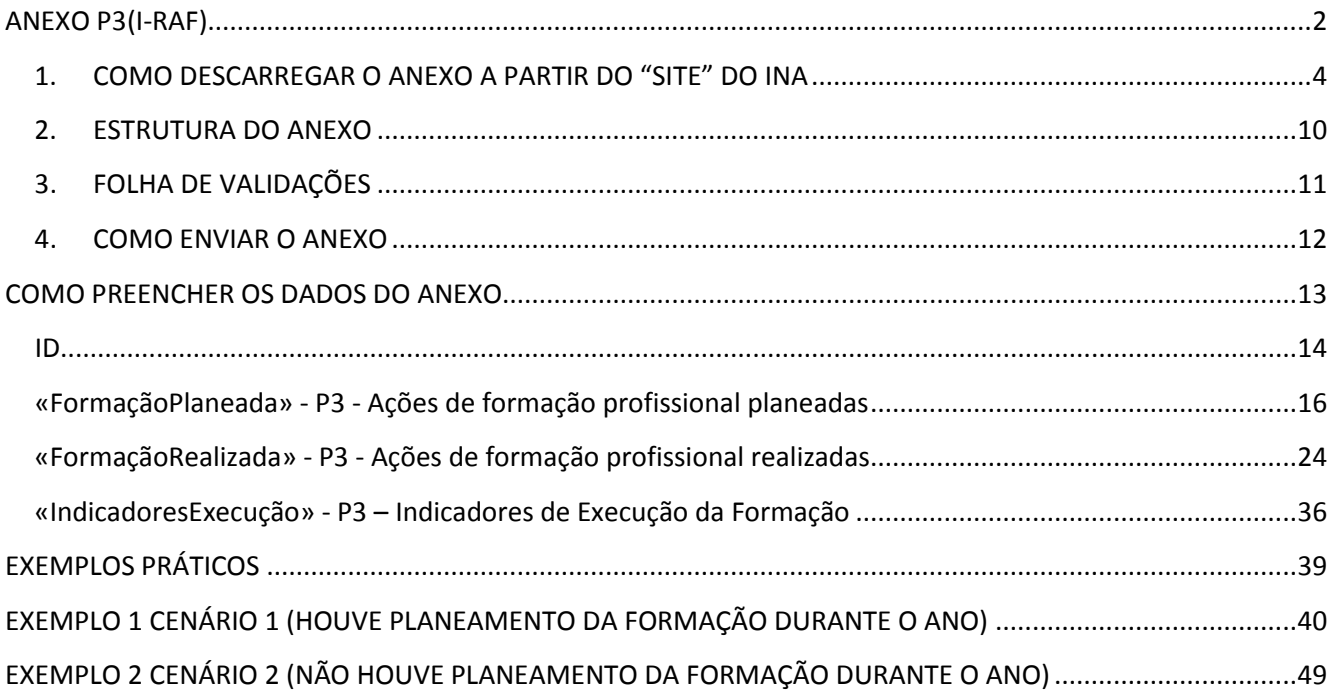

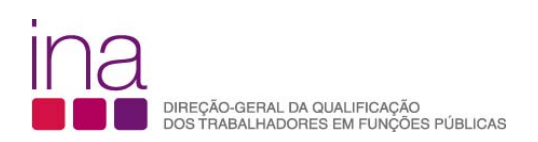

# **ANEXO P3(i-RAF)**

No questionário RAF, a folha P3 é retirada do questionário e substituída por um instrumento de registo autónomo (i-RAF), que pode ser usado para acompanhamento do planeamento e execução da formação.

Este registo será depois entregue como Anexo do Questionário RAF.

Até ao RAF 2013

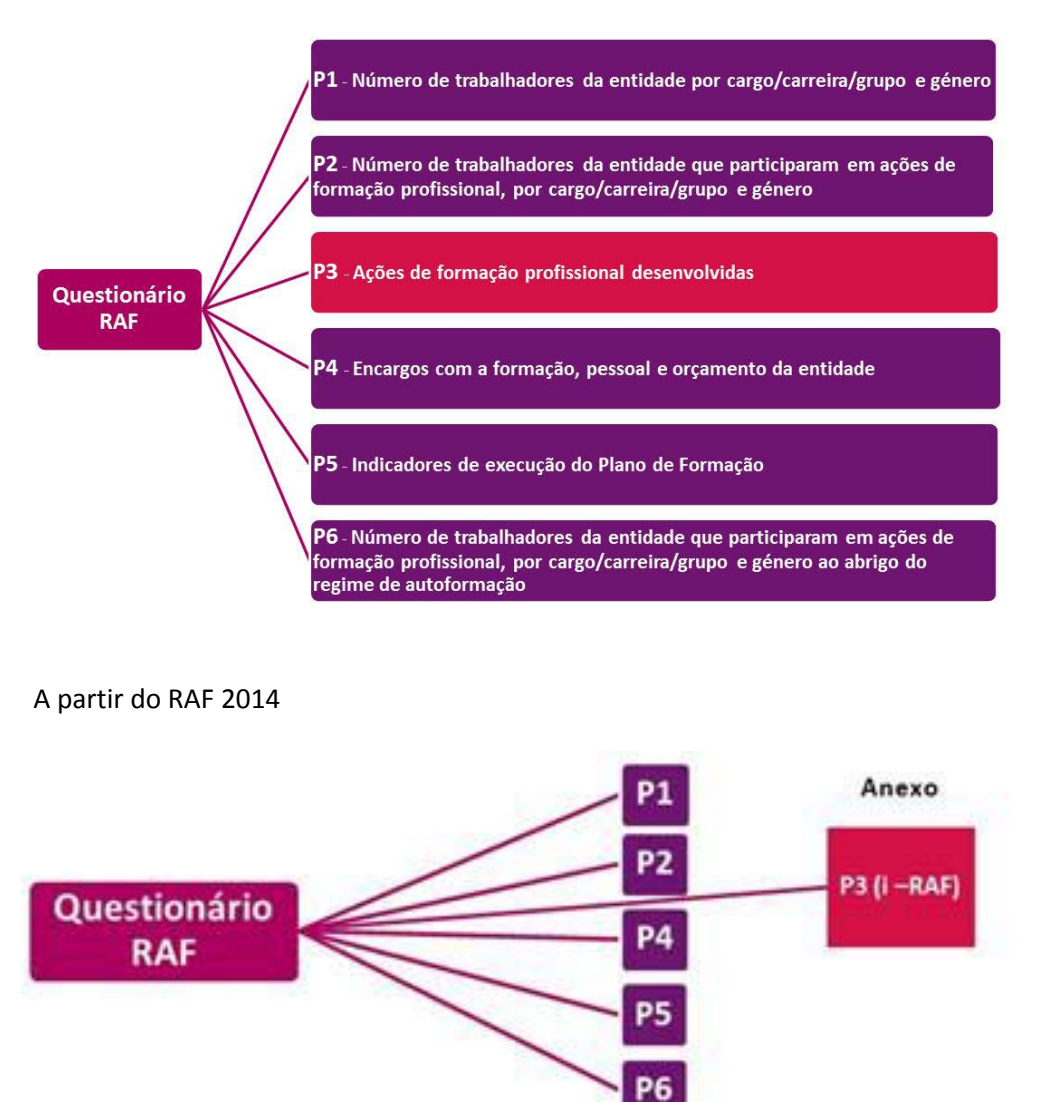

O P3 passa a ser um instrumento para acompanhamento do planeamento e execução da Formação que se preenche ao longo do ano e é entregue como Anexo do questionário RAF 2014.

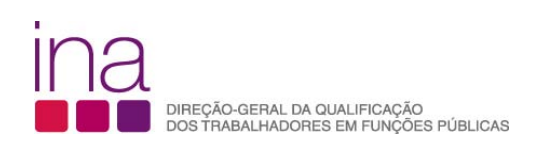

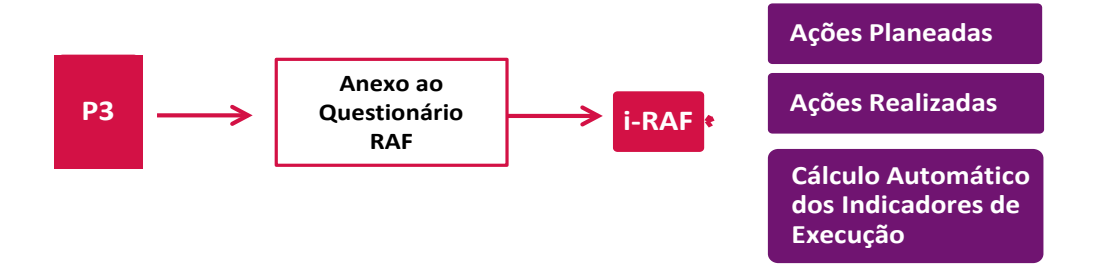

O questionário RAF será preenchido a partir do final do primeiro trimestre ao ano seguinte a que diz respeito.

O Anexo P3 é para ser preenchido por cada entidade, na perspetiva da formação profissional (planeada ou não) realizada pelos seus trabalhadores, desde que tenha havido formação profissional realizada no ano correspondente (Exemplo RAF 2014 - no período de 1 de janeiro a 31 de dezembro de 2014-).

O Anexo P3, será depois enviado juntamente com o Questionário, ao qual atribuirá o nome: RAF-AAAA-CCCCCCCCC.xlsm.

#### **Exemplo relativo ao INA em 2014: RAF-2014-875780331.xlsm P3-2014-875780331.xlsm**

#### **Atenção**

- No caso de não ter havido formação profissional realizada pelos seus trabalhadores no período de 1 de janeiro a 31 de dezembro, a **entidade não deverá preencher o Anexo P3**.
- RAF de 2014 Ano "zero" ano de transição Relativamente a 2014, de forma a não sobrecarregar os serviços, e se acharem vantajoso, poderão apenas preencher os dados relativos a **Ações de formação profissional realizadas**. No entanto, se for útil para os serviços em que houve planeamento da formação poderão preencher também os dados relativos a **Ações de formação profissional**
- Para 2015 já estará disponível desde o início do ano numa área reservada à "Formação em 2015", o instrumento de registo para o acompanhamento da formação ao longo do ano de 2015 aplicando em pleno o novo procedimento de registo de dados para o RAF.

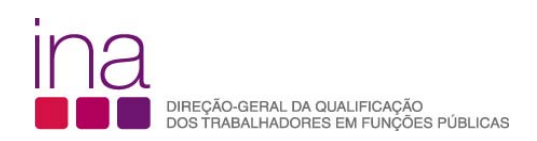

# **1. COMO DESCARREGAR O ANEXO A PARTIR DO "SITE" DO INA**

**1º Passo -** Comece por abrir um ficheiro na folha de cálculo Excel e proceda à ativação das macros.

#### **Para bom funcionamento do Anexo P3 é necessário permitir a execução de Macros**

#### **Como permitir a execução de Macros:**

**Se estiver a usar Excel 2007** siga o seguinte procedimento:

1. No ficheiro Excel, selecione o BOTÃO DO OFFICE (botão redondo no canto superior esquerdo)

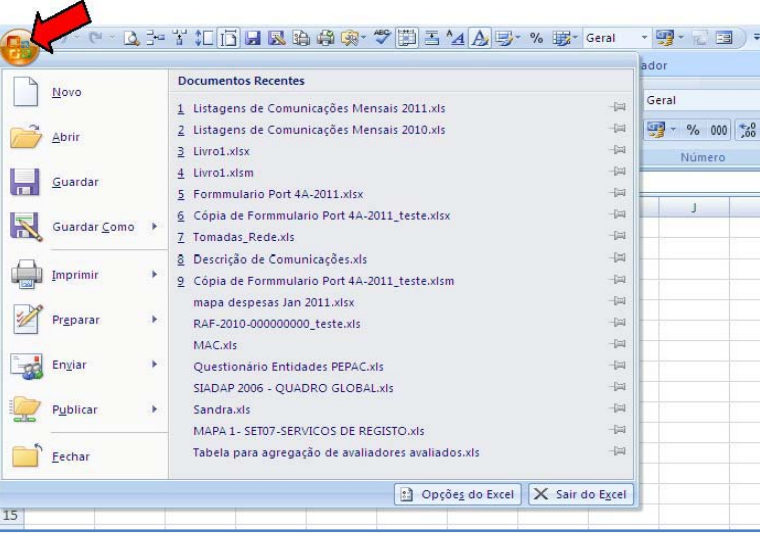

2. Em baixo, ao centro, selecione OPÇÕES DO EXCEL

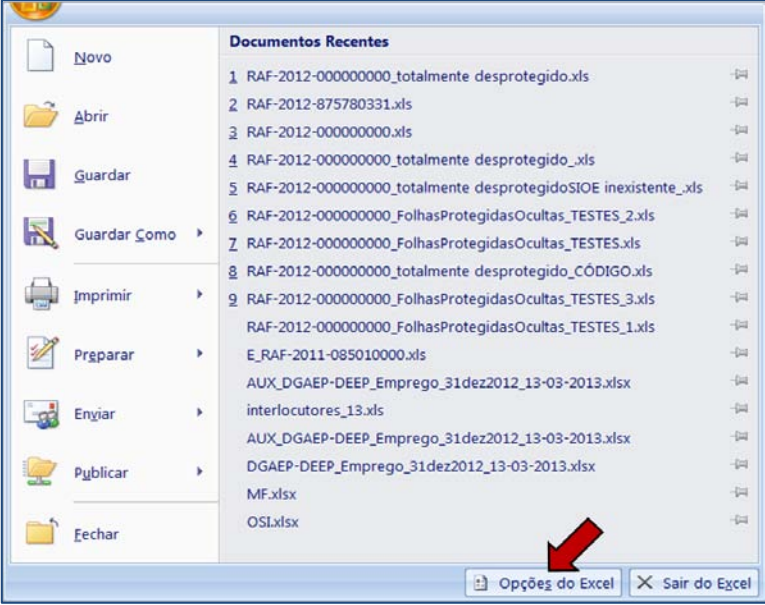

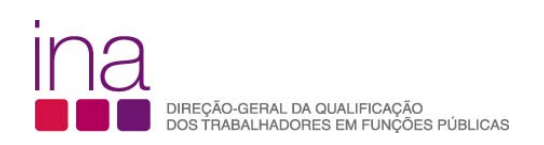

3. Na barra do lado esquerdo selecione CENTRO DE FIDEDIGNIDADE

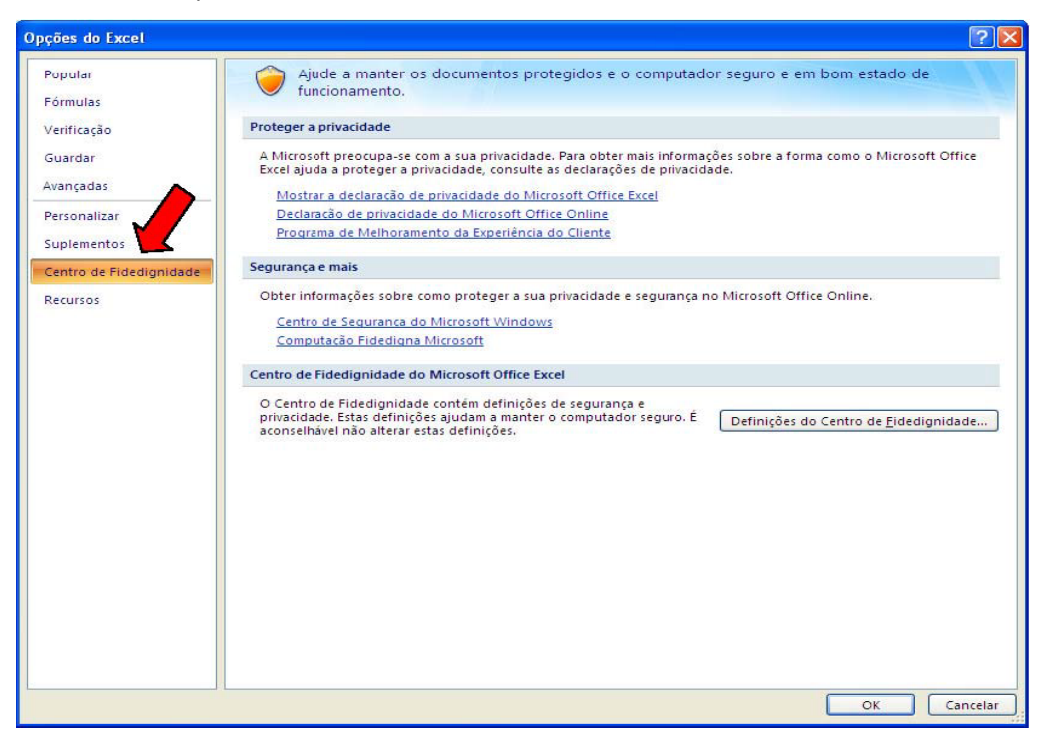

#### 4. Selecione DEFINIÇÕES DO CENTRO DE FIDEDIGNIDADE

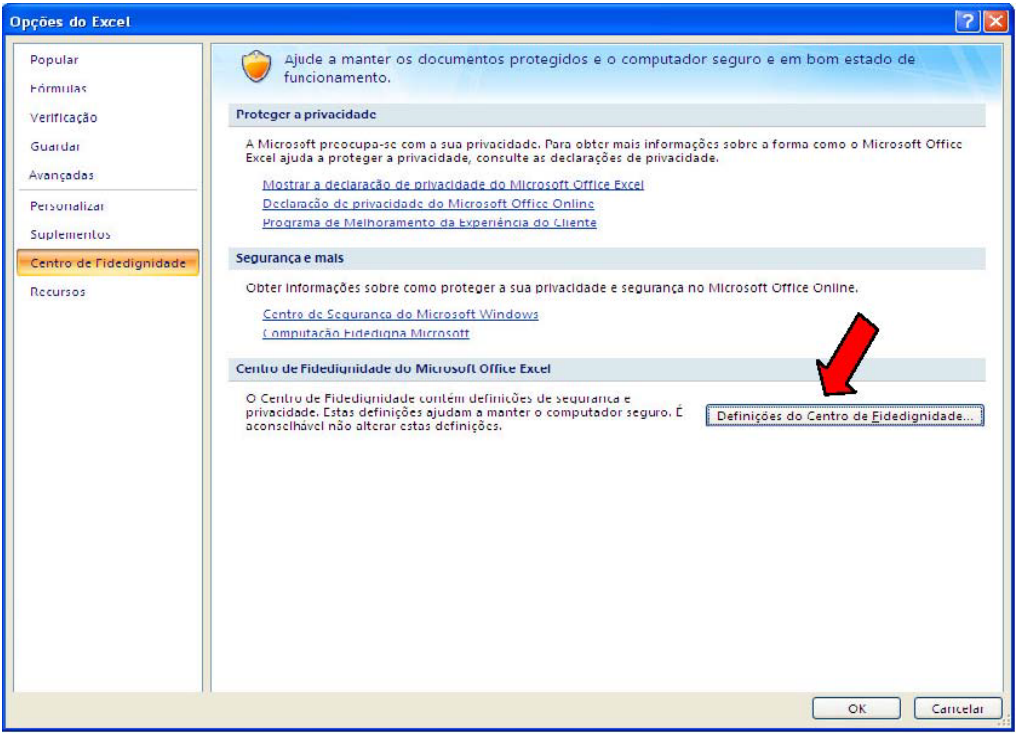

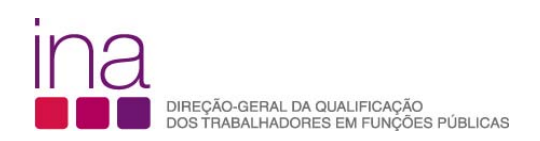

5. Na barra da esquerda selecione DEFINIÇÕES DAS MACROS

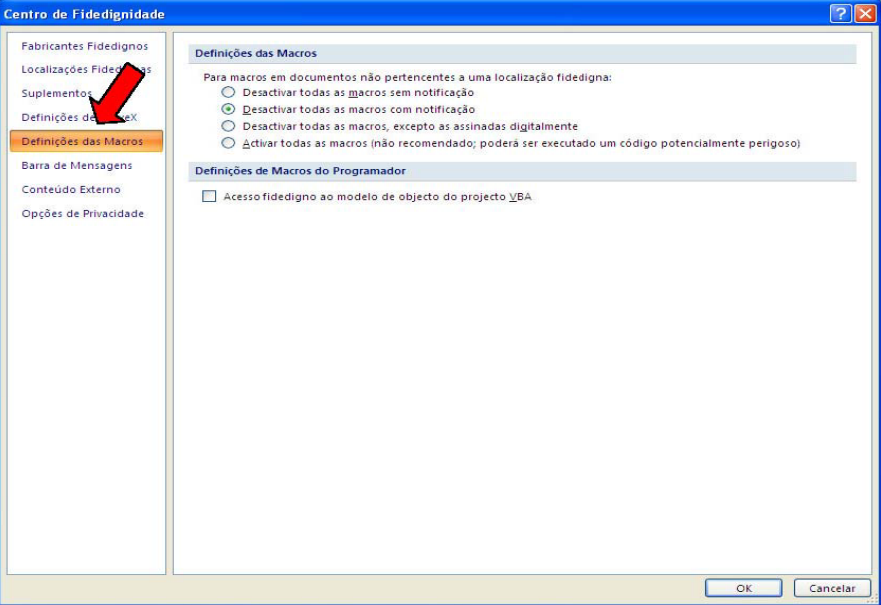

6. Deve selecionar ACTIVAR TODAS AS MACROS

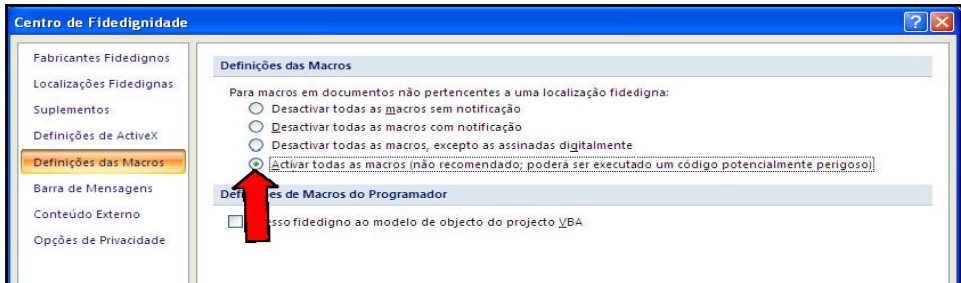

7. Selecione Ok, encerre o Excel e passe ao **2º Passo**.

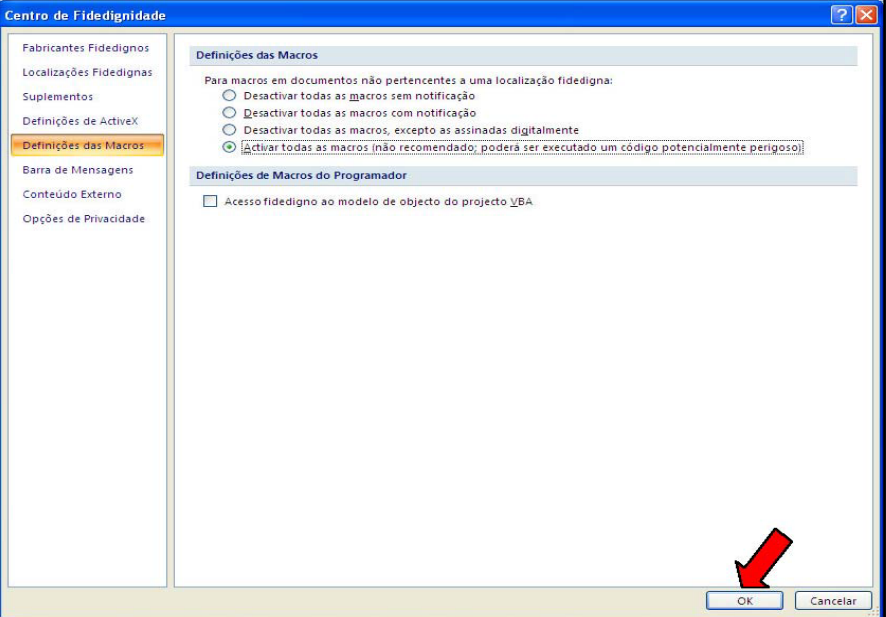

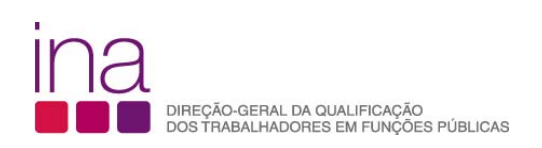

- **≻** Se estiver a usar Excel 2010 siga o seguinte procedimento:
- 1. Clique no separador FICHEIRO

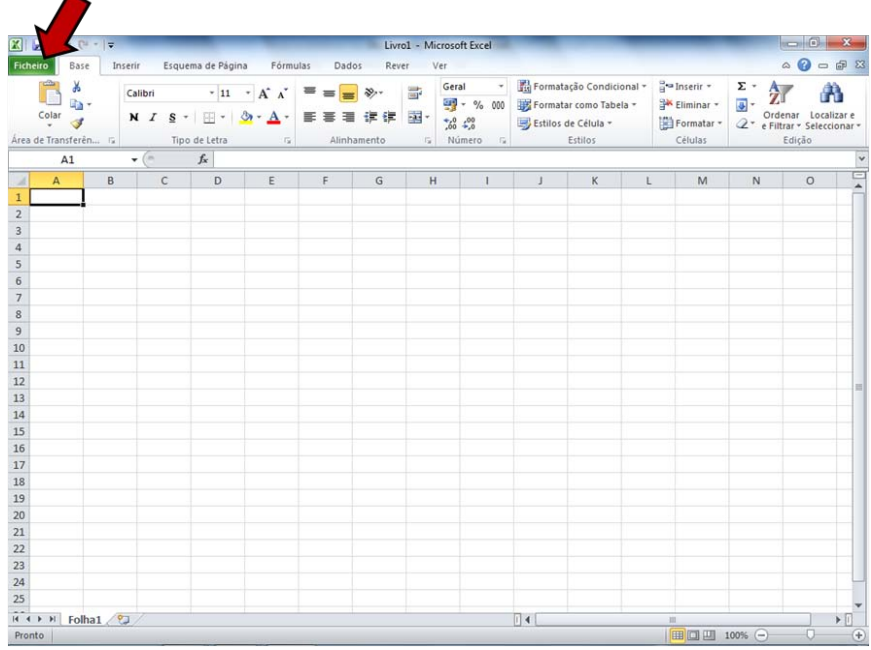

# 2. Clique em OPÇÕES

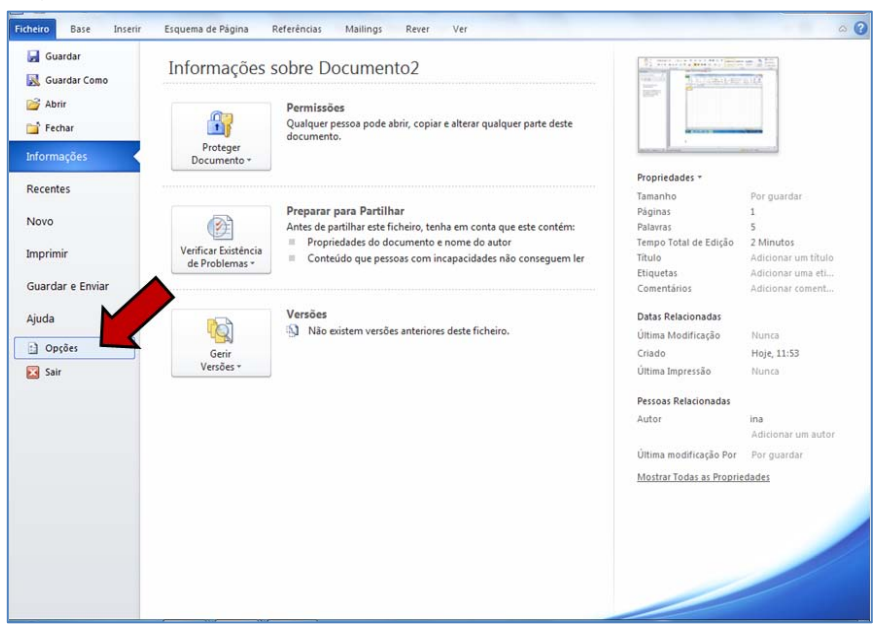

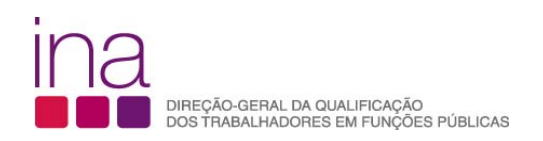

3. Clique em CENTRO DE FIDEDIGNIDADE (1) e, em seguida clique em DEFINIÇÕES DO CENTRO DE FIDEDIGNIDADE (2)

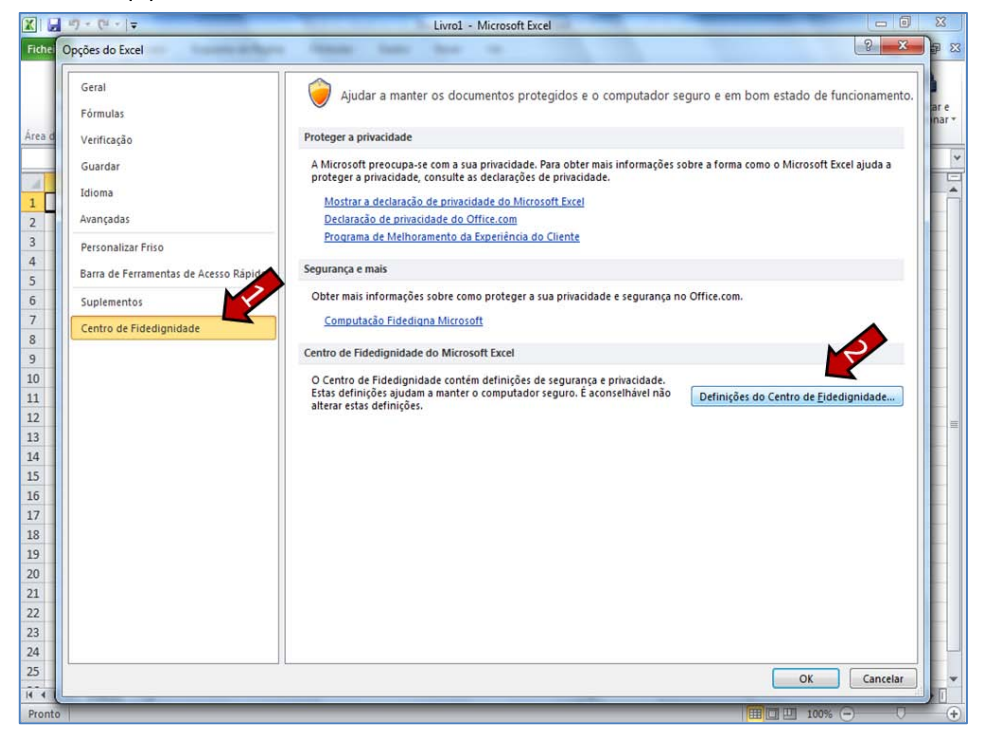

4. No CENTRO DE FIDEDIGNIDADE, clique em DEFINIÇÕES DAS MACROS (1), em seguida clique em ACTIVAR TODAS AS MACROS (2), e por final clique em OK (3)

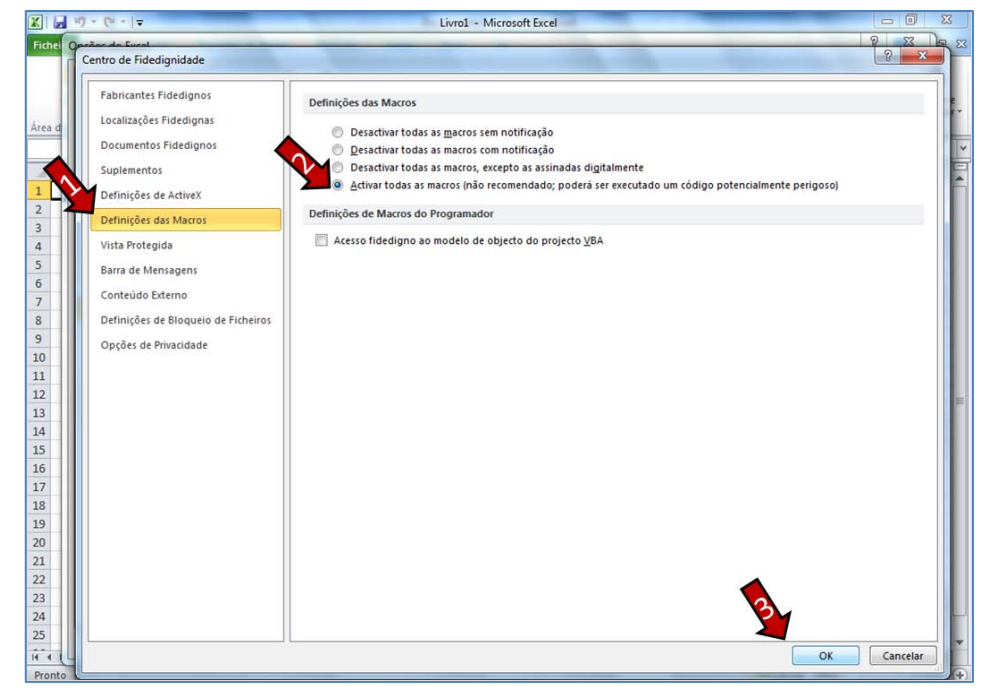

5. Encerre o Excel e passe ao **2º Passo**

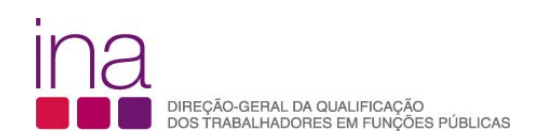

**2º Passo –** Aceder ao "site" do INA [www.ina.pt](http://www.ina.pt/) e no RAF 2014, escolha a opção **Descarregar Anexo P3.**  Grave-o obrigatoriamente no formato.*xlsm* (versão Excel - livro com permissão para Macros de Excel) e atribua o seguinte nome ao Anexo P3:

#### **P3-AAAA-CCCCCCCCC.xlsm** em que:

**AAAA** - Ano a que respeita o questionário e o anexo (4 algarismos);

**CCCCCCCCC** - Código SIOE do organismo a que se referem os dados em 2014 (9 caracteres).

*Exemplo* para a Direção-Geral da Qualificação dos Trabalhadores em Funções Públicas – INA em 2014: P3-2014-875780331.xlsm

Confirme se gravou o ficheiro em formato office 2007 ou office 2010 (a extensão do ficheiro deverá ser **xlsm**):

Livro com permissão para Macros do Excel (\*.xlsm)

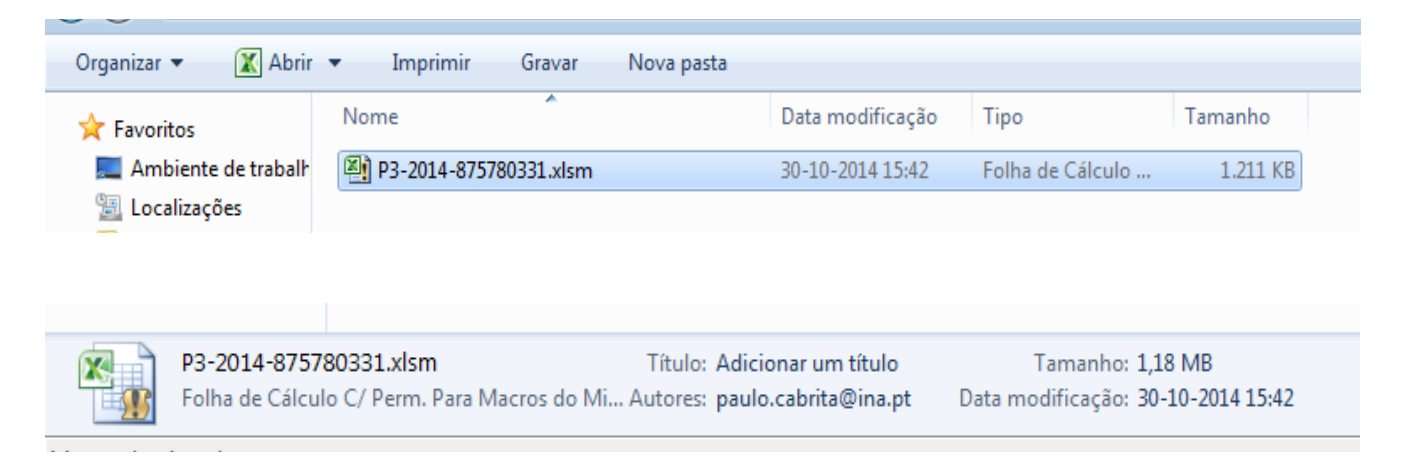

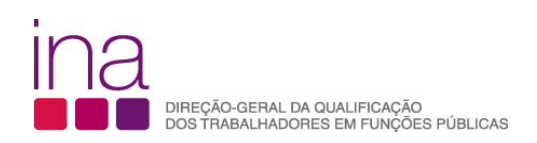

# **2. ESTRUTURA DO ANEXO**

O anexo P3 é constituído por 6 folhas:

(→ ) | Instruções / Validações /ID / FormaçãoPlaneada | FormaçãoRealizada / IndicadoresExecução

- Instruções
- Validações
- ID
- FormaçãoPlaneada
- FormaçãoRealizada
- IndicadoresExecução

#### **Atenção**

#### **Não copie (copiar/colar ou copy/paste) tabelas do Excel ou Word diretamente para o anexo.**

Esta operação sobrepõe-se à validação dos campos, conduzindo a um preenchimento irregular.

Apenas os campos com fundo branco são suscetíveis de preenchimento.

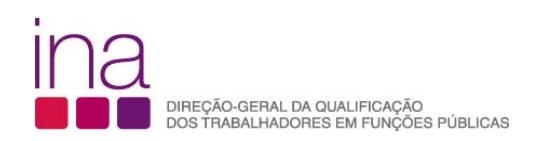

# **3. FOLHA DE VALIDAÇÕES**

O anexo contém uma folha de Validações

«Validações»

A folha de Validações, resultante de um conjunto de regras pré-estabelecidas, serve para o alertar sempre que haja falta de preenchimento de dados obrigatórios ou houver inconsistências entre os dados.

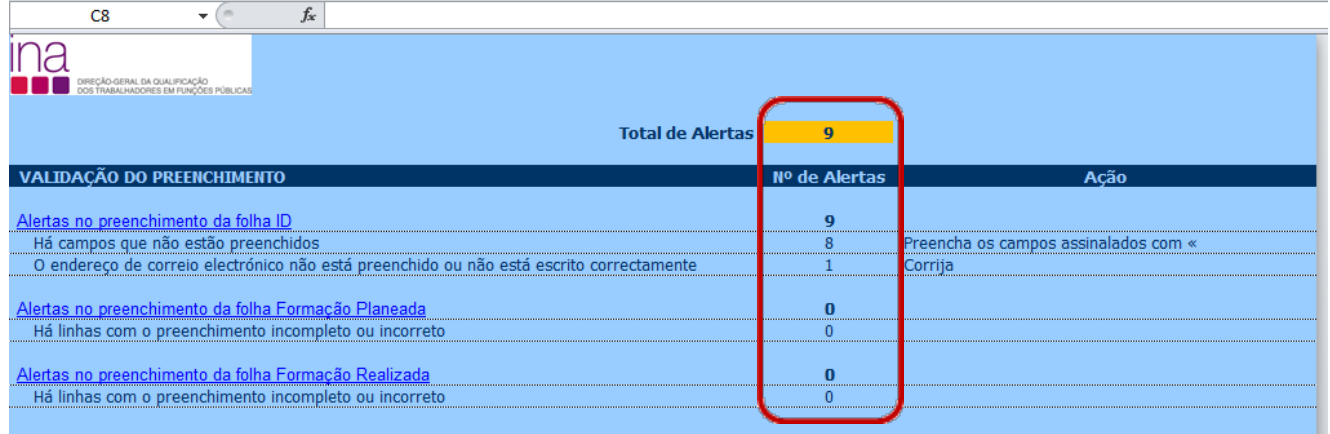

Sempre que aparecer o carater **«**, à direita de um campo, significa que este não está preenchido, ou está incorreto. A folha de Validações serve para o ajudar a localizar essas situações.

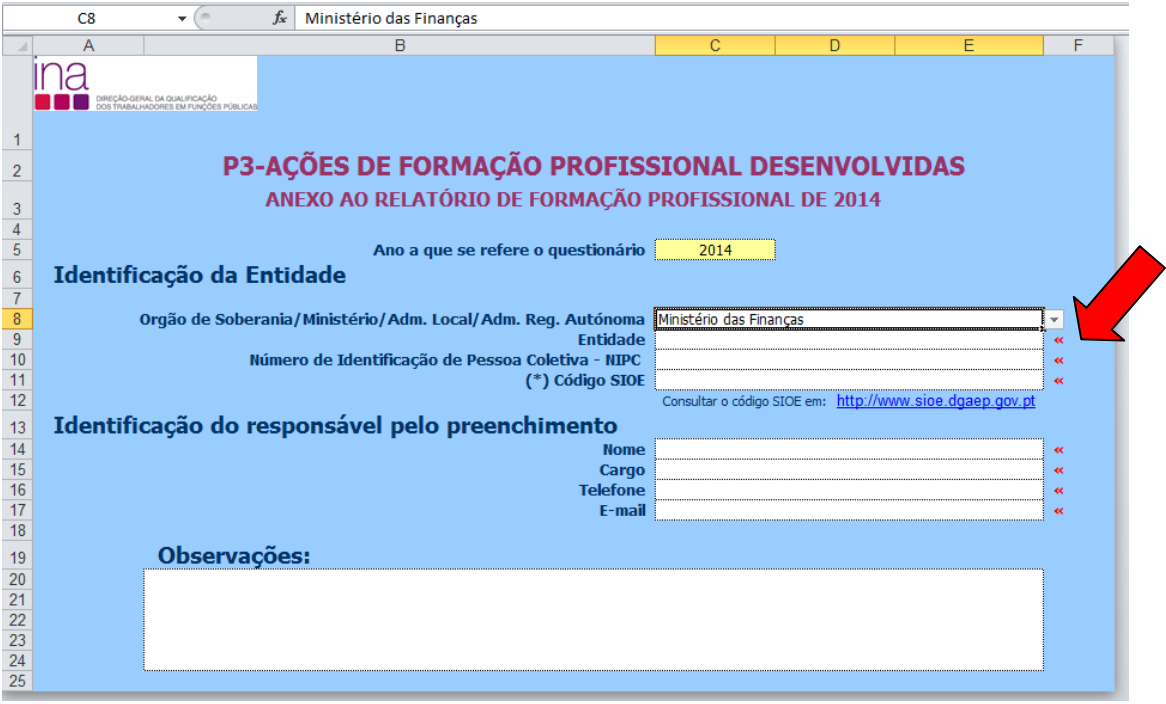

No fim do preenchimento verifique se existem erros na folha de validações. Se existirem, corrija o Anexo antes de o enviar.

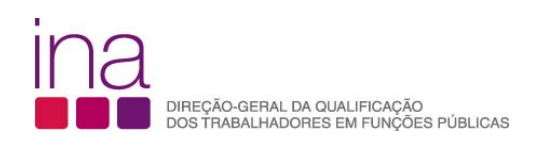

# **4. COMO ENVIAR O ANEXO**

#### **Exemplo para o RAF 2014**

No período de entrega do Questionário RAF 2014 os dois ficheiros (Questionário e i-RAF) só poderão ser entregues on-line em conjunto.

O Anexo P3, será enviado on-line juntamente com o Questionário, ao qual atribuirá o nome:

RAF-AAAA-CCCCCCCCC.xlsm.

#### **Exemplo relativo ao INA em 2014**

Nome a atribuir ao **Anexo P3 (i-RAF)**

P3-AAAA-CCCCCCCCC**.**xlsm

**P3-2014-875780331.xlsm**

Nome a atribuir ao **Questionário RAF**

RAF-AAAA-CCCCCCCCC.xlsm

**RAF-2014-875780331.xlsm**

**Importante - o código SIOE tem que ser igual nos 2 documentos**

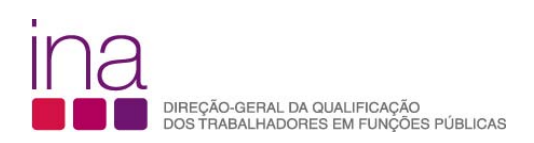

# **COMO PREENCHER OS DADOS DO ANEXO**

Para facilitar a consulta deste Guia apresentamos os cenários possíveis indicando as páginas propostas (pp) que deverão ler.

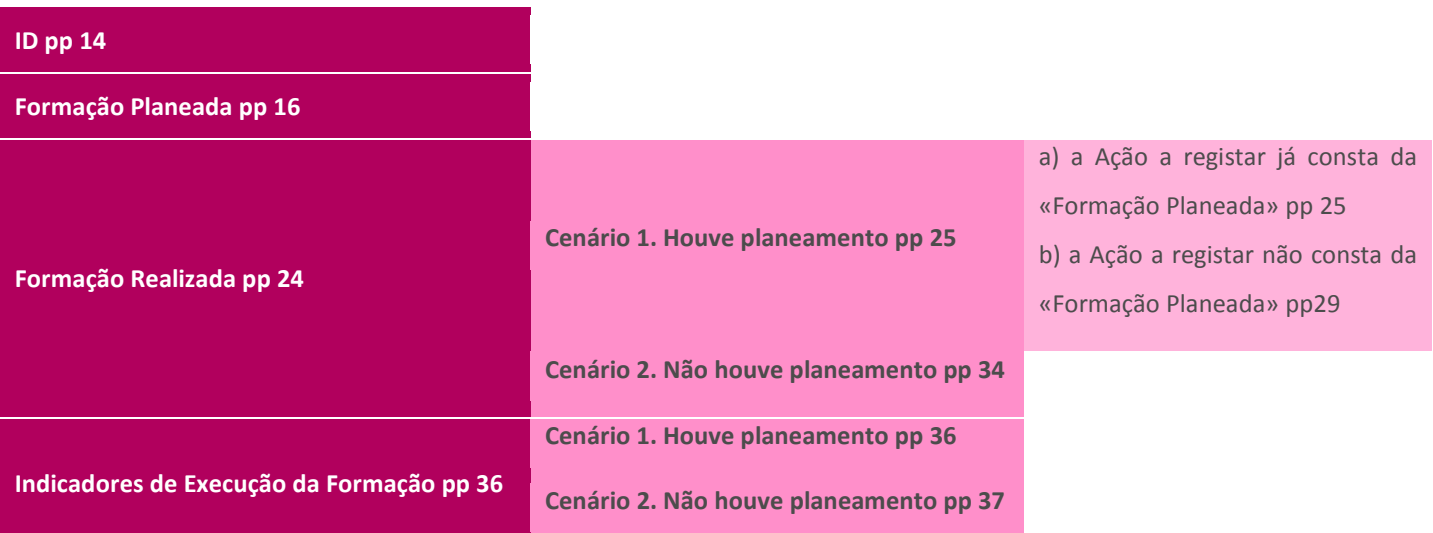

#### **RAF 2014**

O Anexo P3 é para ser preenchido por cada entidade, na perspetiva da formação profissional (planeada ou não) realizada pelos seus trabalhadores, desde que tenha havido formação profissional realizada no período de 1 de janeiro a 31 de dezembro de 2014.

#### **RAF 2015**

O Anexo P3 é o instrumento de registo para o acompanhamento da formação (planeada ou não)ao longo do ano de 2015.

#### **Atenção**

No caso de não ter havido formação profissional realizada pelos seus trabalhadores no período de 1 de janeiro a 31 de dezembro, a entidade não deverá preencher o Anexo P3.

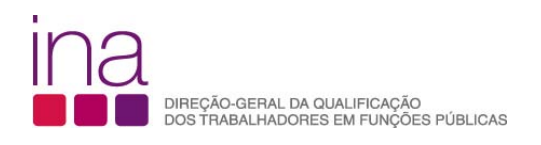

**ID**

## **Identificação da Entidade**

#### **Órgão de Soberania/Ministério/Adm. Local/Adm. Reg. Autónoma**

#### seleção da lista de opções

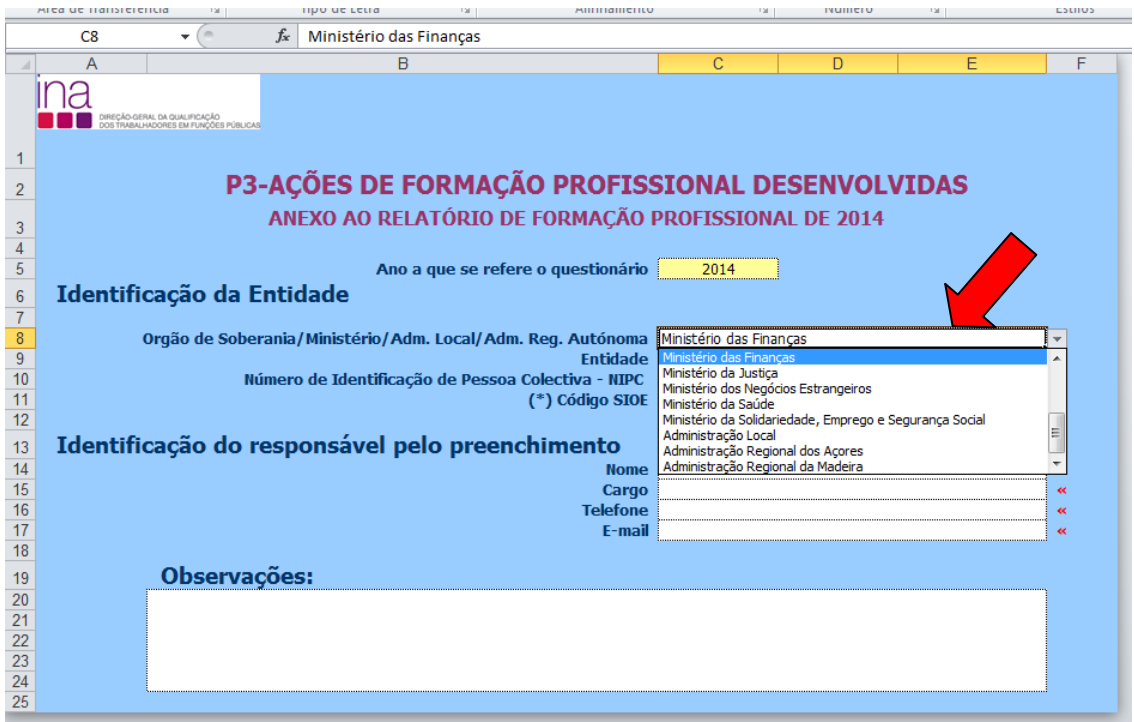

tem obrigatoriamente de preencher os dados

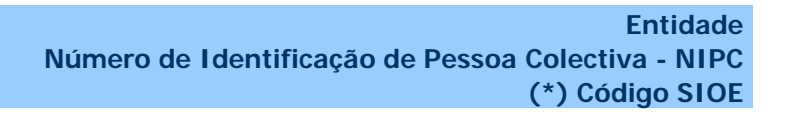

Para saber o código SIOE (Sistema de Informação da Organização do Estado) do seu Organismo pode consultálo em: http://www.sioe.dgaep.gov.pt

#### **Com[o deve escrever o Código SIOE no Nome do Anexo](http://www.ina.pt/index.php?option=com_content&view=article&id=196&Itemid=702) se ele tiver menos de 9 dígitos?**

O Código SIOE tem sempre 9 dígitos - CCCCCCCCC. Escreva como primeiros carateres "0" até perfazer o número de 9 conjuntamente com o Código.

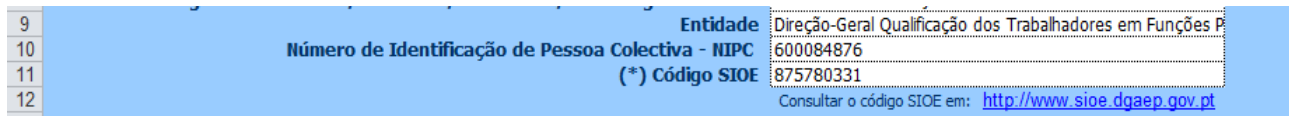

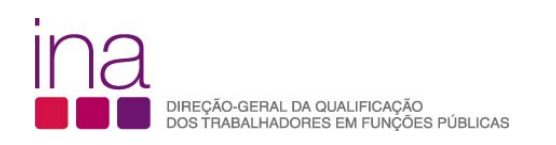

#### **Identificação do responsável pelo preenchimento**

• Deverá indicar o Nome, o Cargo, o número de Telefone e o e-mail para contacto (campos de preenchimento obrigatório)

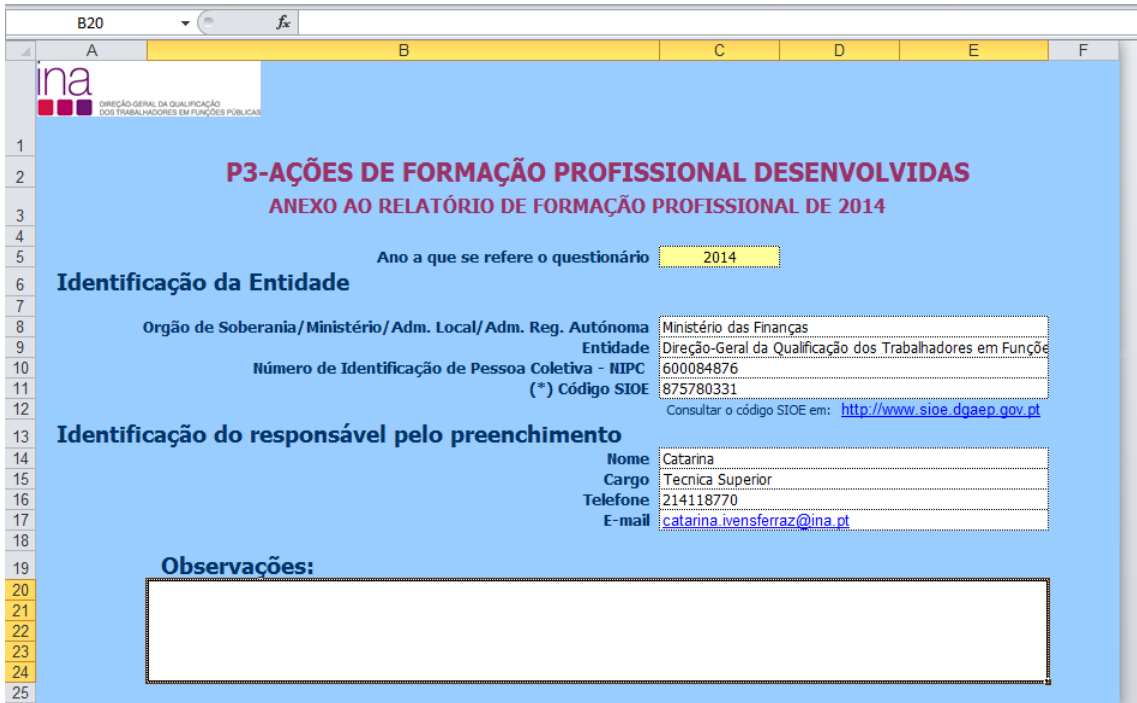

#### **Observações:**

Neste campo poderá descrever resumidamente alguma situação que achar oportuno identificar e esclarecer, nomeadamente deve indicar o código e designação das entidades em duas situações distintas:

- se a Entidade respondente agrega dados de várias Entidades no mesmo anexo, deve escrever de novo o seu código SIOE e Designação, e os de todas as Entidades cujos dados agregou;
- se a Entidade respondente é diferente da Entidade a que os dados deste anexo dizem respeito (por alterações ocorridas no âmbito do PREMAC).

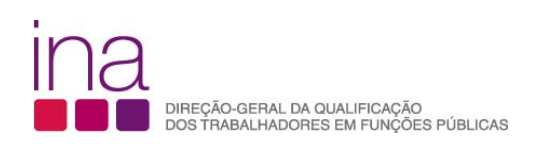

#### **«FormaçãoPlaneada» - P3 - Ações de formação profissional planeadas**

Registe os cursos na folha  **«FormaçãoPlaneada»**

Desde que tenha havido planeamento da formação, nos termos do DL nº 50/98 de 11 de Março:

• Plano de Formação;

ou

• Plano de Frequência de ações de formação.

Passe para a página seguinte

**«FormaçãoRealizada»**

• Quando não houve planeamento da formação profissional para o ano a que corresponde este Anexo;

ou

• No RAF de 2014, de forma a não sobrecarregar os serviços em que tenha havido planeamento da formação e se acharem vantajoso, poderão apenas preencher os dados relativos a **Ações de formação profissional realizadas** (os indicadores de execução do plano de formação são recolhidos através da informação do P5 do Questionário). Deste modo consultar no capítulo «FormaçãoRealizada» " Cenário 2 – Não houve Planeamento durante o ano" pp 34

No entanto se for útil para os serviços em que houve planeamento da formação poderão preencher também os dados relativos a **Ações de formação profissional planeadas**.

#### Atenção

- Apenas os campos com fundo branco são suscetíveis de preenchimento.
- Em cada linha deve registar apenas uma ação de formação profissional planeada. E tantas linhas quantas as ações planeadas entre 1 de janeiro e 31 de dezembro de 2014.
- Não se podem agregar várias ações de formação numa única linha.
- **não copie (copiar/colar ou copy/paste) tabelas do Excel ou Word diretamente para o Anexo. Esta operação sobrepõe-se à validação dos campos, conduzindo a um preenchimento irregular.**
- Não pode haver linhas em branco no meio das preenchidas.

Sempre que aparecer o carater «, à direita de um campo, significa que este não está preenchido, ou está incorreto.

 **«FormaçãoPlaneada»** Campos de preenchimento **obrigatório**

na folha

Nesta folha são de preenchimento obrigatório apenas os campos das colunas laranja.

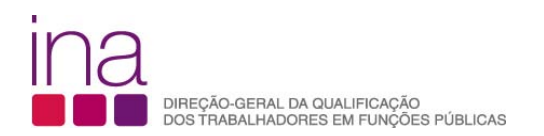

#### Para facilitar estão assinalados com o contorno

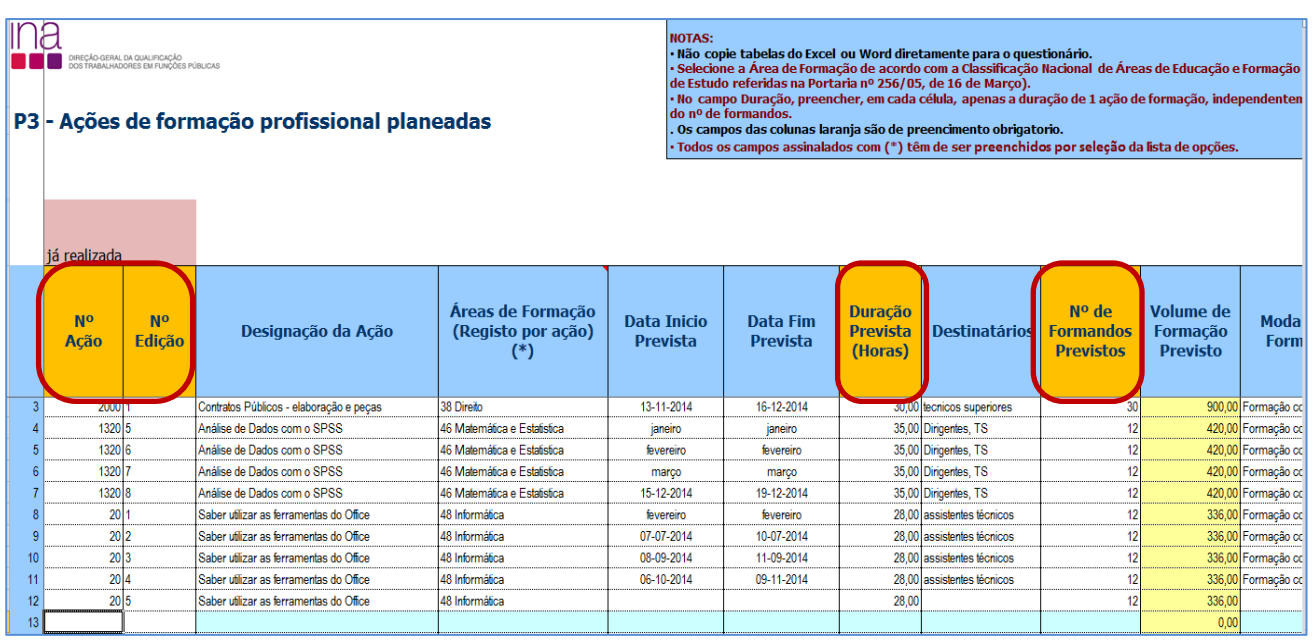

#### **Nº de Ação e Nº de Edição**

Cada ação tem um código (pode ser o que é usado na sua organização), com o seguinte formato (aceita números ou letras):

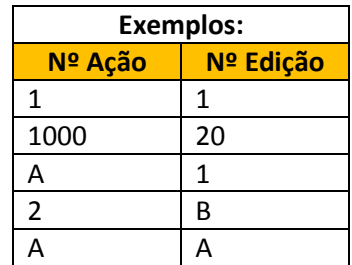

#### **Tem que se começar sempre por preencher Nº Ação e Nº Edição**

#### **Duração Prevista (Horas)**

Indicar em cada célula, apenas a duração de 1 ação de formação (número de horas), independentemente do nº de formandos. No caso de existir no nº de horas de formação uma parte decimal, como [se regista?](http://www.ina.pt/index.php?option=com_content&view=article&id=196&Itemid=702)

Na parte inteira do "n.º de horas" deve ser considerado "o número de horas completas" e na parte decimal a parte da hora que o decimal representa (horas completas, parte da hora).

Exemplo: doze horas e meia = 12,50 (12 horas e trinta minutos), em que 0,50=30min:60min.

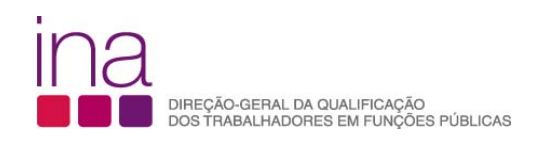

#### **Nº de Formandos Previstos**

Indicar o número de Formandos previstos para cada ação de formação.

Exemplo: se planeiam que o mesmo trabalhador irá participar em 3 ações diferentes contabiliza-se nas 3 ações o mesmo trabalhador.

#### **Volume de Formação Previsto**

Coluna de preenchimento automático, encontrando-se indexada ao preenchimento da coluna da Duração Prevista e Nº de Formandos Previstos. Faz o cálculo **por ação** do Volume de Formação (número de formandos previstos X o número de horas).

Campos de preenchimento **opcional**

Ina folha L  **«FormaçãoPlaneada»**

Nesta folha são de preenchimento opcional os campos das colunas azul.

**Importante** - No entanto se forem preenchidos os campos opcionais na folha «FormaçãoPlaneada» a informação transitará automaticamente para a folha «FormaçãoRealizada».

Os campos das colunas assinalados com (\*) têm de ser preenchidos por seleção da lista de opções e as colunas que têm no canto superior direito um triângulo vermelho **quando se posiciona o cursor no canto** abrem uma janela de comentário com a respetiva explicação.

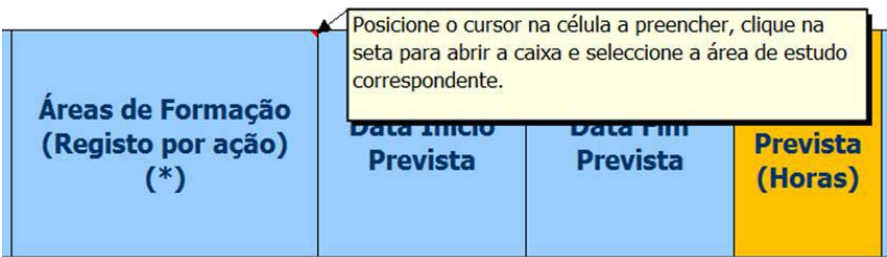

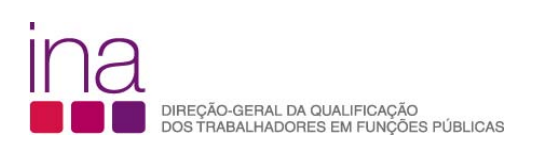

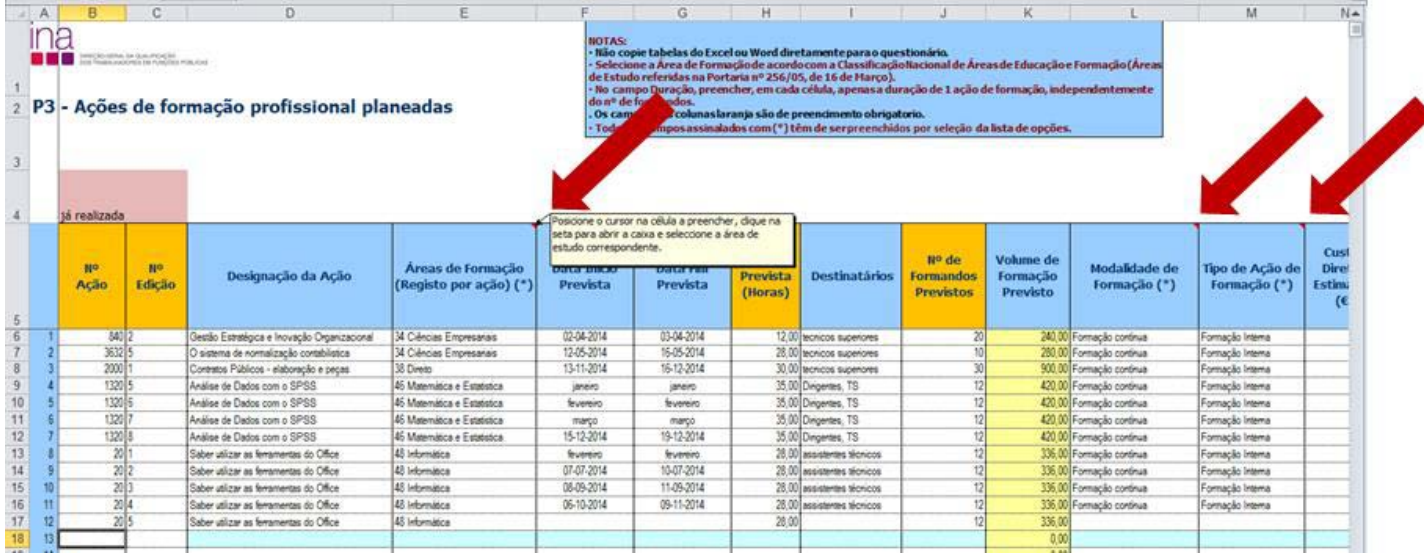

#### **Designação da Ação**

Exemplo: Análise de Dados com o SPSS

# **Áreas de Formação (Registo por ação) (\*)**

Posicione o cursor na célula a preencher clique na seta para abrir a caixa e selecione a área de formação de acordo com a Classificação Nacional de Áreas de Educação e Formação (Áreas de Estudo referidas na portaria nº 256/05, de 16 de março). Deverá enquadrar cada ação na tipologia constante da tabela.

Deve consultar a Portaria nº 256/2005 de 16 de março. O Quadro sinótico de Classificação das Áreas de Educação e Formação, quadro 3, encontra-se estruturado em 3 grupos: "Grandes grupos", "Áreas de estudo" e "Áreas de educação e formação". A Lista do Quadro 3 do Anexo, **«Áreas de Formação-Registo por ação»** coincide com "Áreas de estudo" (na classificação CNAEF a 2 dígitos).

Para classificar corretamente uma ação de formação enquadre-a nas "Áreas de educação e formação"/classificação mais detalhada a 3 dígitos e, selecione no Anexo a "Área de estudo" que lhe corresponde.

Exemplo I: O Curso Análise de dados com o SPSS deverá constar no Anexo em **Matemática e Estatística**:

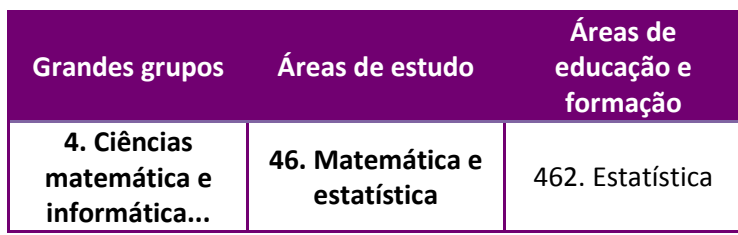

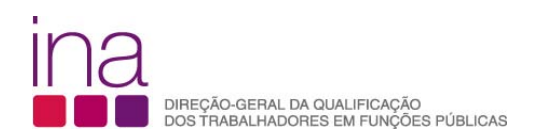

Em caso de dúvidas procure na Portaria a definição - em 0. Programas Gerais e dentro dessa em 4. **Ciências, matemática e informática** 46. Matemática e estatística 462. Estatística.

Encontrará:

*"A formação em estatística diz respeito à recolha, descrição, construção e análise de dados numéricos. Esta área inclui os programas cujo conteúdo principal incida..."*

Exemplo II: O Curso Programação em VB.NET deverá constar no Anexo em **Informática**:

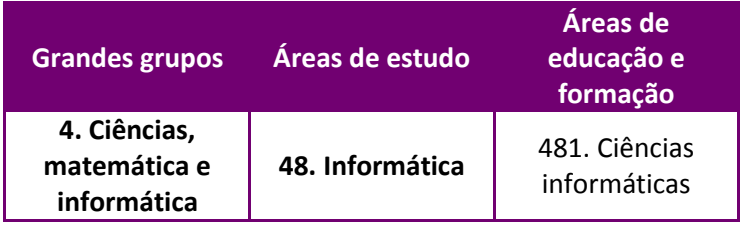

Em caso de dúvidas deverá consultar a descrição das áreas de educação e formação.

#### **Datas Previstas**

Registar as datas previstas para o início e fim da ação nas respetivas colunas.

Exemplo:

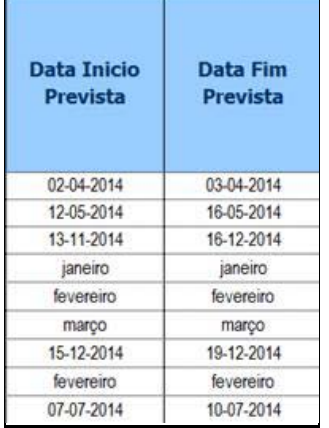

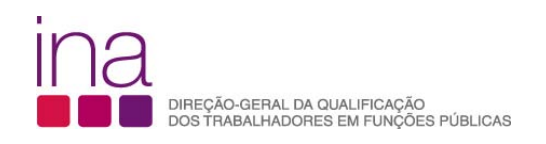

#### **Destinatários**

Registar os destinatários previstos para a ação.

Exemplo:

Técnicos Superiores

Dirigentes, TS

Assistentes Técnicos

#### **Modalidade de Formação(\*)**

Deverá enquadrar cada ação na tipologia da modalidade de formação constante da tabela (de acordo com, respetivamente o nº1 do artigo 11º e o nº1 do artigo 12º do Decreto-Lei 50/98, de 11 de março).

**Formação Inicial** visa habilitar os formandos com conhecimentos e aptidões para o exercício das respetivas funções.

**Formação continua** visa promover a atualização e a valorização pessoal e profissional dos funcionários em consonância com as políticas de desenvolvimento, inovação e mudança da Administração Pública.

#### **Tipo de Ação de Formação(\*)**

Deverá enquadrar cada ação na tipologia de formação constante da tabela (de acordo com a definição).

**Formação interna** é a formação organizada e desenvolvida internamente ou em cooperação com entidades externas através de protocolos com regras próprias.

**Formação externa** é a formação que é promovida por entidades que organizam iniciativas ou vendem formação com interesse para a melhoria da qualificação profissional dos recursos humanos.

*Fonte: DGAEP*

- O campo «Entidade Formadora» está sujeito à obrigatoriedade de preenchimento prévio do «Tipo de Ação de Formação» (interna/externa).
- Estão definidos dois tipos de Lista para o campo «Entidade Formadora» condicionados ao facto de ser «interna» ou «externa.

#### **Custos Diretos Estimados (€)**

**Custos diretos (€) - Considerar** para cada ação o custo previsto acumulado da participação de todos os formandos da mesma.

Os custos diretos englobam, nomeadamente, o pagamento ao(s) formador(es), (remuneração da formação e despesas de deslocação e alojamento), aluguer de espaço e de equipamento e/ou instrumento de trabalho, inscrição em Ação externa e ajudas de custos dos formandos.

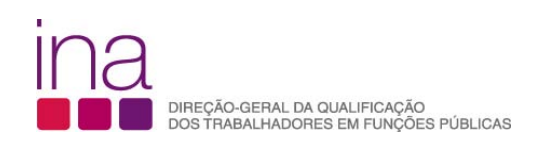

#### **Tipo de Horário (\*)**

Deverá enquadrar cada ação na tipologia de horário constante da tabela:

**Laboral -** Durante o período normal de trabalho.

**Pós-laboral** - Depois do período normal de trabalho.

**Misto** - Abrange uma parte do período normal de trabalho e outra parte gerida por conta do trabalhador.

*Fonte: DGAEP*

#### **Regime de Formação (\*)**

**Regime de Formação** - Deverá enquadrar cada ação na tipologia de Regime de Formação constante da tabela:

**Presencial -** Formação que se realiza mediante o contacto direto entre o formador e formando.

**A distância ou e-learning** - Formação que possibilita a auto-aprendizagem com a mediação de recursos didáticos apresentados em diferentes suportes tecnológicos de informação, utilizando isoladamente ou combinados e veiculados através da internet, com vista não só à aquisição de conhecimentos, como também à avaliação do formando.

**Em regime misto/blended-learning -** Formação que integra diferentes metodologias de aprendizagem, associando formação online e presencial.

**No posto de trabalho/em exercício** - Formação desenvolvida no local de trabalho, em que a aprendizagem se processa mediante a execução de tarefas inerentes a uma determinada função.

*Fonte: DGAEP*

#### **Entidade Formadora (\*)**

- O campo «Entidade Formadora» está sujeito à obrigatoriedade de preenchimento prévio do «Tipo de Ação de Formação» (interna/externa).
- Estão definidos **dois tipos de Lista** para o campo «Entidade Formadora» condicionados ao facto de ser «interna» ou «externa.

#### **Formação interna**

Lista «Entidade Formadora»

- Própria Entidade
- Protocolo INA
- Protocolo Fundação CEFA
- Protocolo Universidades
- Protocolos Centros de Formação
- Outros Protocolos

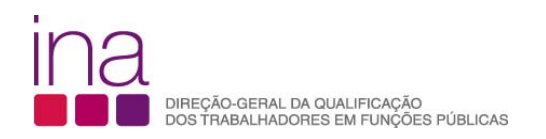

Exemplo: A formação ministrada pelo CFAE, a que pertence o Agrupamento de Escolas, será classificada quanto ao "Tipo de Ação de Formação" como Formação Interna e a "Entidade Formadora" é identificada como "Protocolo Centro Formação".

#### **Formação externa**

Lista «Entidade Formadora»

- INA
- Fundação CEFA
- Outras Entidades Públicas
- Empresa de Formação
- Escolas ou Universidades
- Associação Sindical ou Profissional
- Empresa Fornecedora de Equipamento/Instrumento de trabalho
- Outras

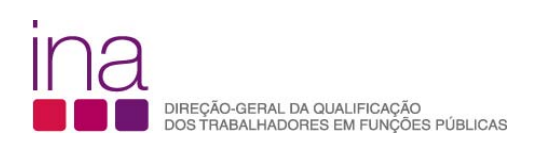

#### **«FormaçãoRealizada» - P3 - Ações de formação profissional realizadas**

As ações realizadas registam-se na folha **«FormaçãoRealizada» Tem que se começar sempre por preencher Nº Ação e Nº Edição**

Os campos de preenchimento automático «Situação» e «Volume de Formação» têm fundo amarelo:

- Quando se preenche o **Nº de Formandos Efetivos** dispara a Situação da ação;
- O preenchimento do Volume de Formação encontra-se indexado ao preenchimento da coluna da Duração e Nº de Formandos. Faz o cálculo **por ação** do Volume de Formação (número de formandos X o número de horas).

#### Atenção

- Apenas os campos com fundo branco são suscetíveis de preenchimento.
- Em cada linha deve registar apenas uma ação de formação profissional realizada. E tantas linhas quantas as ações realizadas entre 1 de janeiro e 31 de dezembro de 2014.
- Não se podem agregar várias ações de formação numa única linha.
- **Não copie (copiar/colar ou copy/paste) tabelas do Excel ou Word diretamente para o Anexo. Esta operação sobrepõe-se à validação dos campos, conduzindo a um preenchimento irregular.**
- Não pode haver linhas em branco no meio das preenchidas.

Sempre que aparecer o carater «, à direita de um campo, significa que este não está preenchido, ou está incorreto.

Os campos das colunas assinalados com (\*) têm de ser preenchidos por seleção da lista de opções e as colunas que têm no canto superior direito um triângulo vermelho ,quando se posiciona o cursor no canto abrem uma janela de comentário com a respetiva explicação.

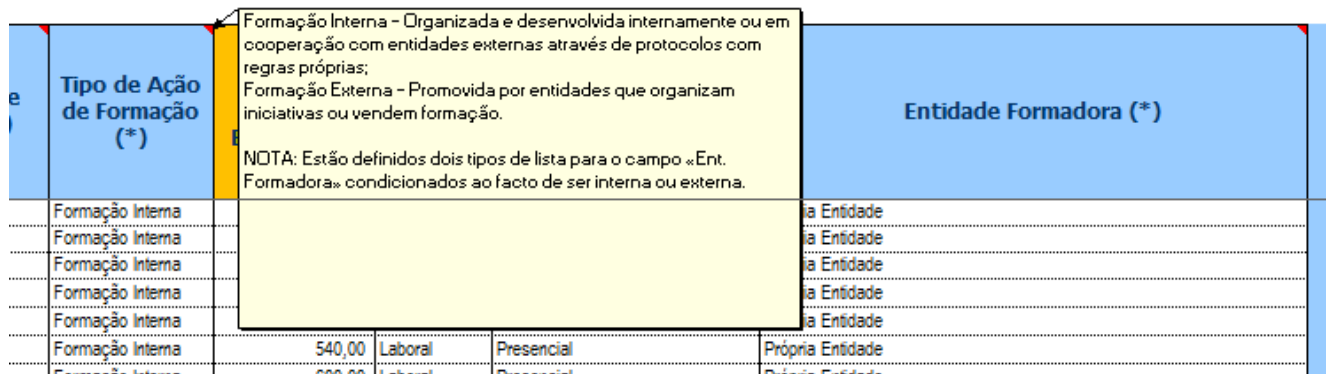

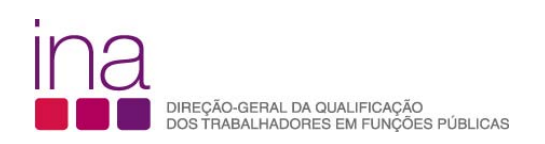

Nesta folha são de **preenchimento obrigatório,** além dos campos das colunas laranja, também, os azuis assinalados com o contorno, no total são **(11)** campos

- Nº Ação
- Nº Edição
- Áreas de Formação (registo por ação) (\*)
- Duração Efetiva (Horas)
- Nº de Formandos Efetivos
- Modalidade de Formação (\*)
- Tipo de Ação de Formação (\*)
- Custos Diretos Efetivos (€)
- Tipo de Horário (\*)
- Regime de Formação (\*)
- Entidade Formadora (\*)

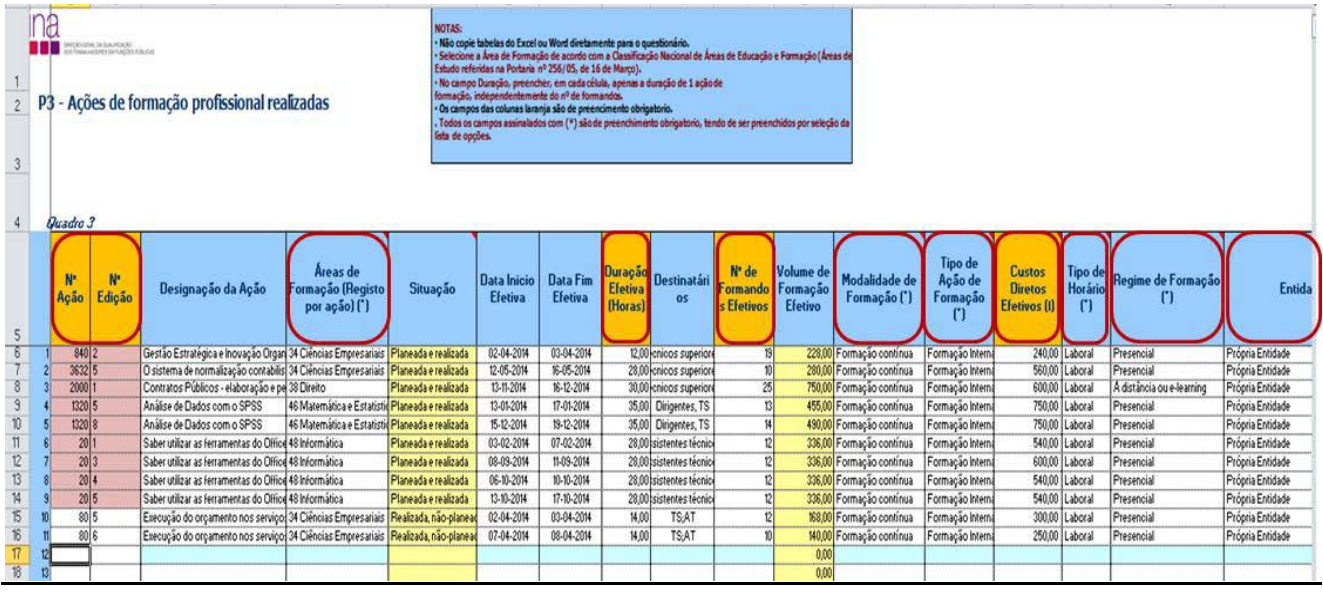

**Cenário 1 – Houve Planeamento durante o ano[1](#page-25-0)**

Registe os cursos na folha . **«FormaçãoRealizada»**

a) **Se a ação a registar em «FormaçãoRealizada» constar da «FormaçãoPlaneada**», ao escrever o Código da "Ação" e da "Edição" (preenchimento obrigatório) em «FormaçãoRealizada» parte da informação transitará automaticamente para esta folha. Transita toda a informação que foi preenchida na «FormaçãoPlaneada», à exceção do **Nº de Formandos Efetivos** e **Custos Diretos Efetivos.** Deverá depois completá-la e, se for o caso, alterá-la.

Situação da ação: Planeada e realizada

**.** 

<span id="page-25-0"></span> $1$  Ver exemplo prático 1

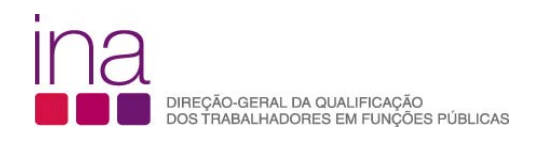

Exemplo:

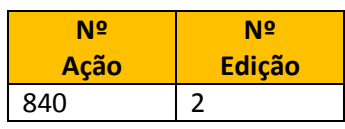

A informação transita:

- Designação da Ação **Gestão Estratégica e Inovação Organizacional**
- Áreas de Formação (registo por ação) (\*) **34 Ciências Empresariais**
- Data de Início Efetiva **02-04-2014**
- Data de Fim Efetiva **03-04-2014**
- Duração Efetiva (Horas)- **12,00**
- Destinatários **técnicos superiores**
- Modalidade de Formação (\*) **Formação contínua**
- Tipo de Ação de Formação (\*) **Formação Interna**
- Tipo de Horário (\*)- **Laboral**
- Regime de Formação (\*)- **Presencia**l
- Entidade Formadora (\*)- **Própria Entidade**

à exceção do **Nº de Formandos Efetivos** e **Custos Diretos Efetivos.**

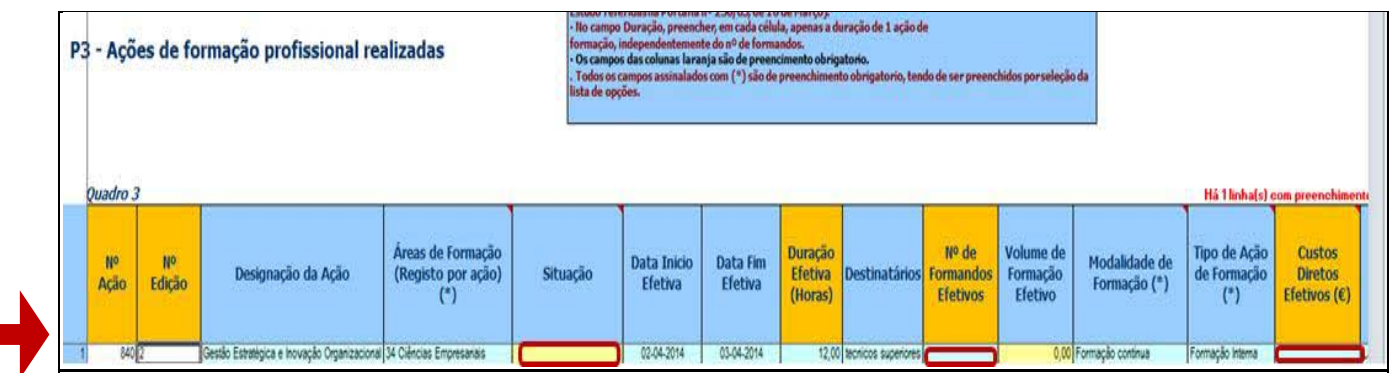

Relativamente ao campo "Situação" e «Volume de Formação» são de *preenchimento automático*.

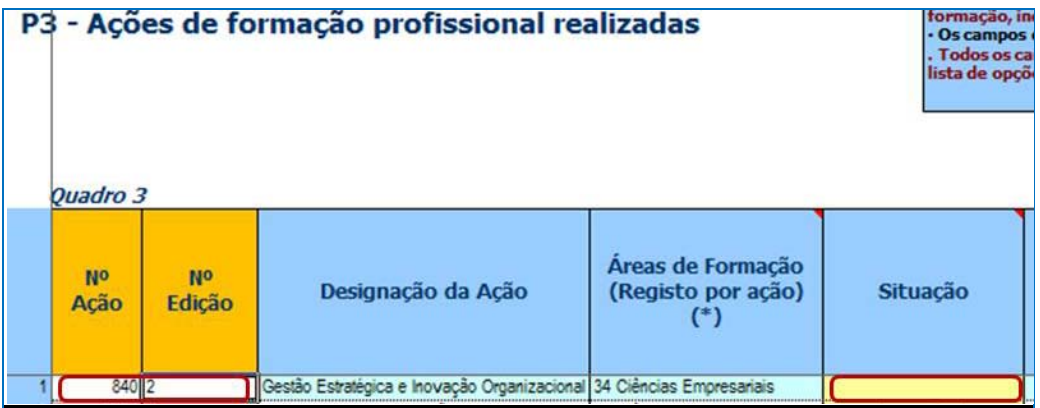

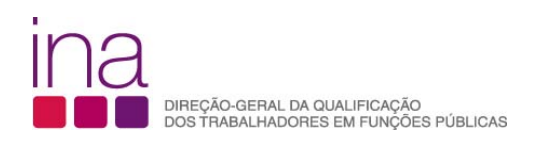

Quando se preenche o **campo do Nº de Formandos Efetivos – 19** (no planeamento são 20), a "Situação" dispara. Neste caso será "Planeada e realizada".

O Nº Ação e Nº Edição – 840/2 passam a cor-de-rosa que significa que a ação já está realizada.

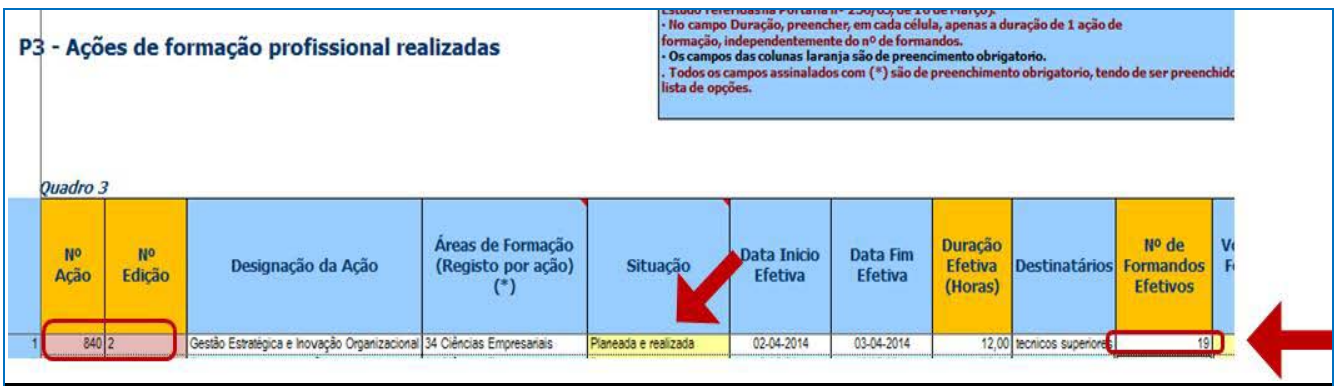

Atenção deverá depois completar a informação relativamente à ação 840/2 e, se for o caso, alterá-la.

Preencher a coluna dos **Custos Diretos Efetivos (€)** - Considerar o custo acumulado da participação de todos os formandos da ação.

Exemplo:

.

Custos Diretos Efetivos (€) - Considerar o custo acumulado da participação de todos os formandos da ação Gestão Estratégica e Inovação Organizacional – 240,00.

Quanto aos outros campos manteve-se a informação que transitou automaticamente para esta folha.

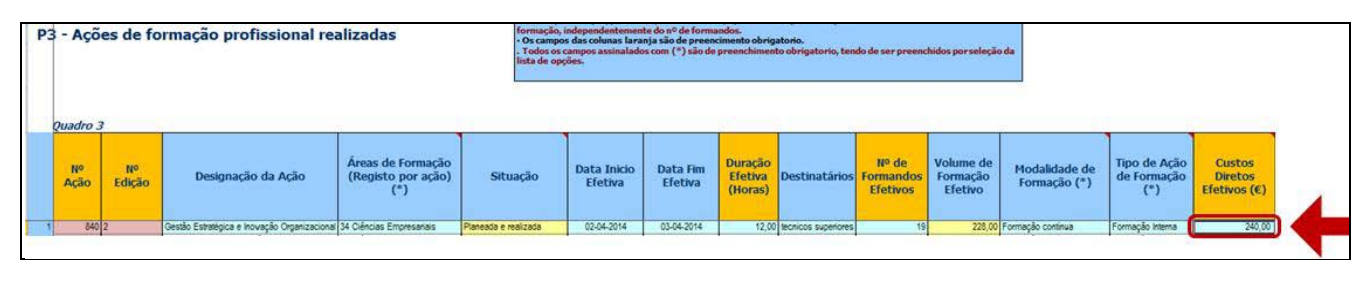

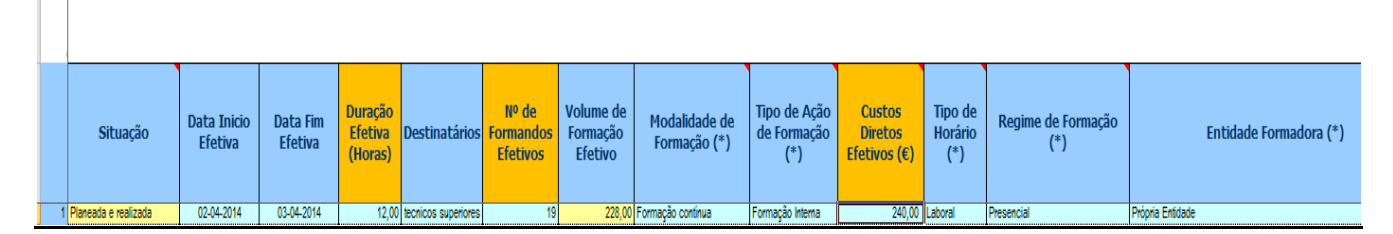

Passe para o início da linha imediatamente abaixo e comece por preencher o Nº Ação e Nº Edição do próximo curso.

**Atenção** não pode haver linhas em branco no meio das preenchidas.

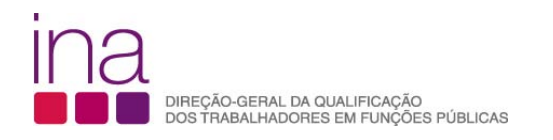

Exemplo:

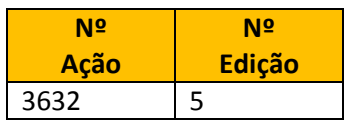

Como este código refere-se a uma ação planeada, a informação já preenchida na folha de **Ações de formação planeadas** transita:

- Designação da Ação **O sistema de normalização contabilística**
- Áreas de Formação (registo por ação) (\*) **34 Ciências Empresariais**
- Data de Início Efetiva **12-05-2014**
- Data de Fim Efetiva **16-05-2014**
- Duração Efetiva (Horas)- **28,00**
- Destinatários **técnicos superiores**
- Modalidade de Formação (\*) **Formação contínua**
- Tipo de Ação de Formação (\*) **Formação Interna**
- Tipo de Horário (\*)- **Laboral**
- Regime de Formação (\*)- **Presencial**
- Entidade Formadora (\*)- **Própria Entidade**

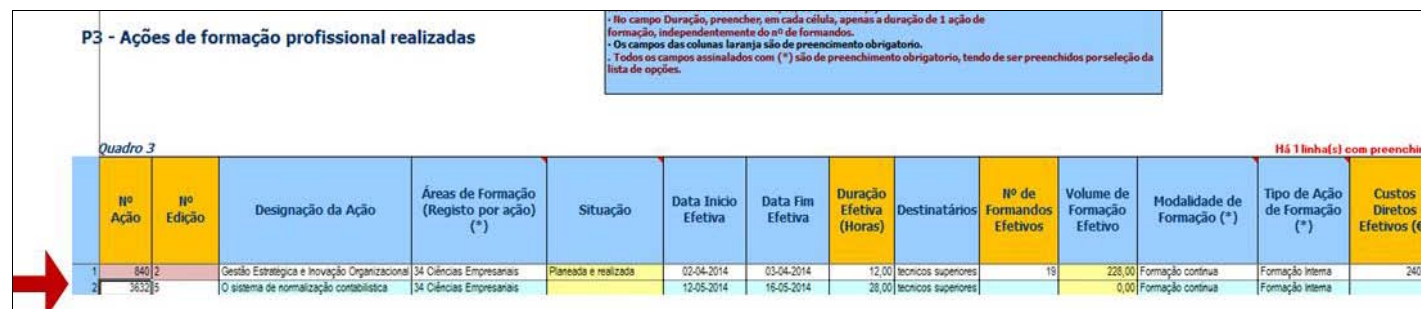

Quando se preenche o **campo do Nº de Formandos Efetivos – 10** (igual ao planeamento), a "Situação" dispara- "Planeada e realizada".

Preencher a coluna dos **Custos Diretos Efetivos (€)-** 560,00 (igual ao planeamento).

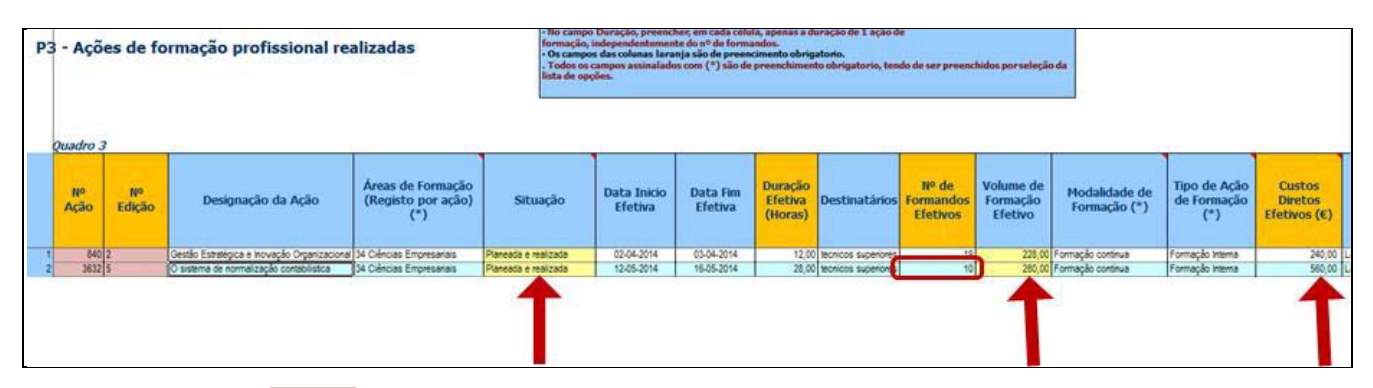

A ação e edição – 3632/5 passam a cor de rosa que significa que a ação - O sistema de normalização contabilística, já está realizada.

Passe para o início da linha imediatamente abaixo e comece por preencher o Nº Ação e Nº Edição do próximo curso.

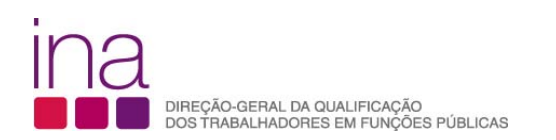

Em cada linha preencher apenas 1 ação de formação.

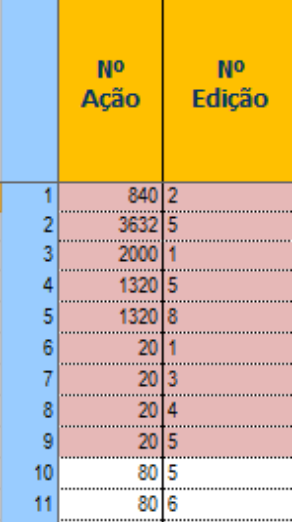

b) **Se a ação a registar em «FormaçãoRealizada» não constar da «FormaçãoPlaneada**» comece por registar o Nº ação e Nº Edição e preencha os restantes dados relativos à ação. **Tem que se começar sempre por preencher Nº Ação e Nº Edição.** 

Situação da ação: Realizada, não planeada

Exemplo:

80/5 80/6

Nesta folha são de **preenchimento obrigatório (11)** os campos das colunas**:**

- Nº Ação
- Nº Edição
- Áreas de Formação (registo por ação) (\*)
- Duração Efetiva (Horas)
- Nº de Formandos Efetivos
- Modalidade de Formação (\*)
- Tipo de Ação de Formação (\*)
- Custos Diretos Efetivos (€)
- Tipo de Horário (\*)
- Regime de Formação (\*)
- Entidade Formadora (\*)

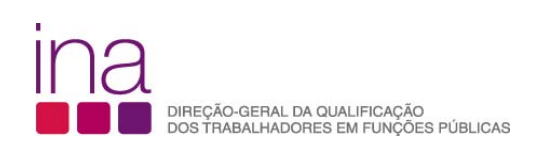

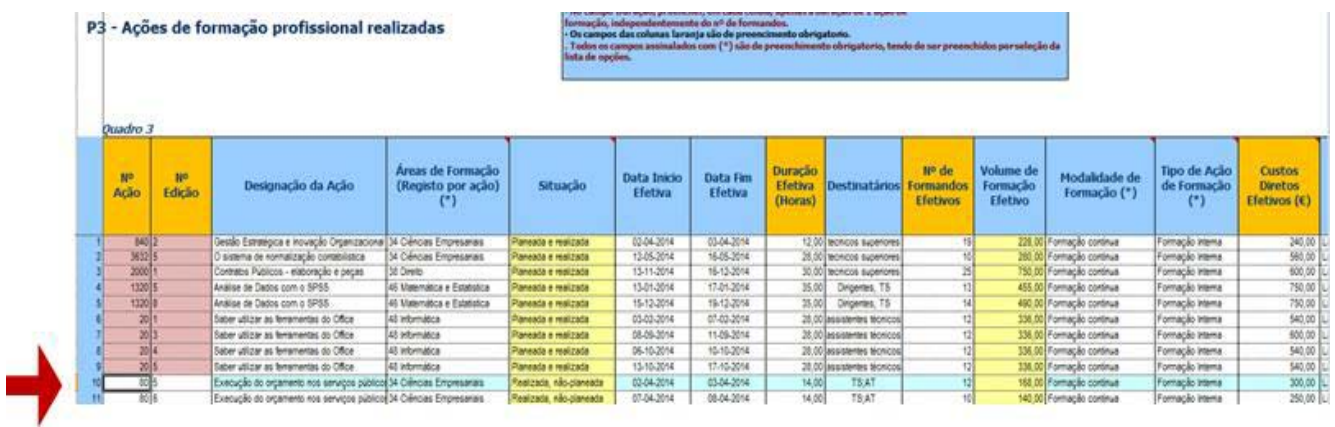

**Áreas de Formação (Registo por ação) (\*)**

Posicione o cursor na célula a preencher clique na seta para abrir a caixa e selecione a área de formação de acordo com a Classificação Nacional de Áreas de Educação e Formação (Áreas de Estudo referidas na portaria nº 256/05, de 16 de março). Deverá enquadrar cada ação na tipologia constante da tabela.

Deve consultar a Portaria nº 256/2005 de 16 de março. O Quadro sinótico de Classificação das Áreas de Educação e Formação, quadro 3, encontra-se estruturado em 3 grupos: "Grandes grupos", "Áreas de estudo" e "Áreas de educação e formação". A Lista do Quadro 3 do Anexo, **«Áreas de Formação-Registo por ação»** coincide com "Áreas de estudo" (na classificação CNAEF a 2 dígitos).

Para classificar corretamente uma ação de formação enquadre-a nas "Áreas de educação e formação"/classificação mais detalhada a 3 dígitos e, selecione no Anexo a "Área de estudo" que lhe corresponde.

Exemplo I: O Curso Análise de dados com o SPSS deverá constar no Anexo em **Matemática e estatística**:

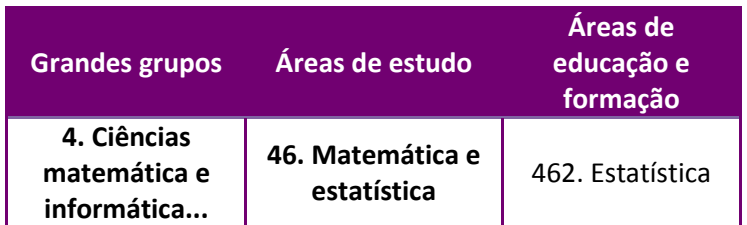

Em caso de dúvidas procure na Portaria a definição - em 0. Programas Gerais e dentro dessa em 4. **Ciências, matemática e informática** 46. Matemática e estatística 462. Estatística.

#### Encontrará:

*"A formação em estatística diz respeito à recolha, descrição, construção e análise de dados numéricos. Esta área inclui os programas cujo conteúdo principal incida..."*

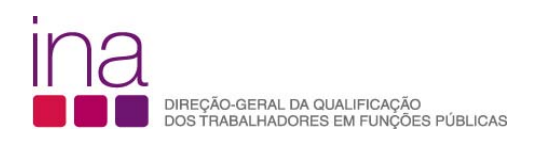

Exemplo II: O Curso Programação em VB.NET deverá constar no Anexo em **Informática**:

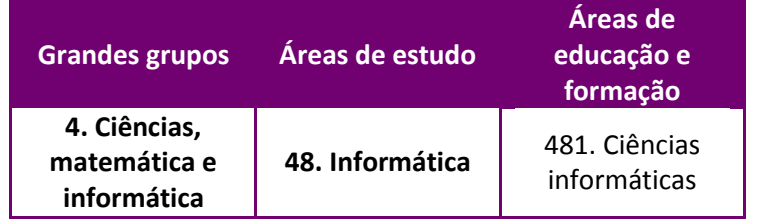

Em caso de dúvidas deverá consultar a descrição das áreas de educação e formação.

#### **Duração Efetiva (Horas)**

Indicar em cada célula, apenas a duração de 1 ação de formação (número de horas), independentemente do nº de formandos. No caso de existir no nº de horas de formação uma parte decimal, como [se regista?](http://www.ina.pt/index.php?option=com_content&view=article&id=196&Itemid=702)

Na parte inteira do "n.º de horas" deve ser considerado "o número de horas completas" e na parte decimal a parte da hora que o decimal representa (horas completas, parte da hora).

Exemplo: doze horas e meia = 12,50 (12 horas e trinta minutos), em que 0,50=30min:60min.

#### **Nº de Formandos Efetivos**

Indicar o número de Formandos de cada ação de formação.

Exemplo: se o mesmo trabalhador participou em 3 ações diferentes contabiliza-se nas 3 ações.

O total da coluna **Nº de Formandos** irá dar-nos a contagem relativa a participações em ações de formação.

Quando se preenche este **campo do Nº de Formandos Efetivos – 12** a "Situação" dispara- "Realizada e nãoplaneada".

#### **Volume de Formação Efetivo**

Coluna de preenchimento automático, encontrando-se indexada ao preenchimento da coluna da Duração Efetiva e Nº de Formandos Efetivos. Faz o cálculo **por ação** do Volume de Formação (número de formandos efetivos X o número de horas).

#### **Modalidade de Formação(\*)**

Deverá enquadrar cada ação na tipologia da modalidade de formação constante da tabela (de acordo com, respetivamente o nº1 do artigo 11º e o nº1 do artigo 12º do Decreto-Lei 50/98, de 11 de março).

**Formação Inicial** visa habilitar os formandos com conhecimentos e aptidões para o exercício das respetivas funções.

**Formação continua** visa promover a atualização e a valorização pessoal e profissional dos funcionários em consonância com as políticas de desenvolvimento, inovação e mudança da Administração Pública.

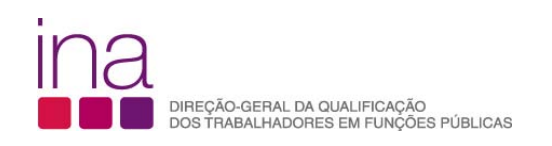

#### **Tipo de Ação de Formação(\*)**

Deverá enquadrar cada ação na tipologia de formação constante da tabela (de acordo com a definição).

**Formação interna** é a formação organizada e desenvolvida internamente ou em cooperação com entidades externas através de protocolos com regras próprias.

**Formação externa** é a formação que é promovida por entidades que organizam iniciativas ou vendem formação com interesse para a melhoria da qualificação profissional dos recursos humanos.

*Fonte: DGAEP*

- O campo «Entidade Formadora» está sujeito à obrigatoriedade de preenchimento prévio do «Tipo de Ação de Formação» (interna/externa).
- Estão definidos dois tipos de Lista para o campo «Entidade Formadora» condicionados ao facto de ser «interna» ou «externa».

#### **Custos Diretos Efetivos (€)**

Custos Diretos Efetivos (€) - Considerar o custo acumulado da participação de todos os formandos da ação.

Os custos diretos englobam, nomeadamente, o pagamento ao(s) formador(es), (remuneração da formação e despesas de deslocação e alojamento), aluguer de espaço e de equipamento e/ou instrumento de trabalho, inscrição em Ação externa e ajudas de custos dos formandos.

#### **Tipo de Horário (\*)**

Deverá enquadrar cada ação na tipologia de horário constante da tabela:

**Laboral -** Durante o período normal de trabalho.

**Pós-laboral** - Depois do período normal de trabalho.

**Misto** - Abrange uma parte do período normal de trabalho e outra parte gerida por conta do trabalhador.

*Fonte: DGAEP*

#### **Regime de Formação (\*)**

**Regime de Formação** - Deverá enquadrar cada ação na tipologia de Regime de Formação constante da tabela:

**Presencial -** Formação que se realiza mediante o contacto direto entre o formador e formando.

**A distância ou e-learning** - Formação que possibilita a auto-aprendizagem com a mediação de recursos didáticos apresentados em diferentes suportes tecnológicos de informação, utilizando isoladamente ou combinados e veiculados através da internet, com vista não só à aquisição de conhecimentos, como também à avaliação do formando.

**Em regime misto/blended-learning -** Formação que integra diferentes metodologias de aprendizagem, associando formação online e presencial.

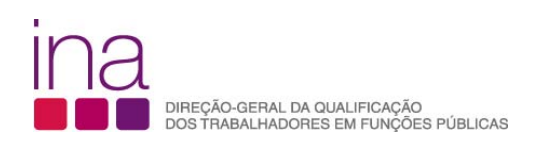

**No posto de trabalho/em exercício** - Formação desenvolvida no local de trabalho, em que a aprendizagem se processa mediante a execução de tarefas inerentes a uma determinada função.

*Fonte: DGAEP*

#### **Entidade Formadora (\*)**

- O campo «Entidade Formadora» está sujeito à obrigatoriedade de preenchimento prévio do «Tipo de Ação de Formação» (interna/externa).
- Estão definidos **dois tipos de Lista** para o campo «Entidade Formadora» condicionados ao facto de ser «interna» ou «externa.

#### **Formação interna**

Lista «Entidade Formadora»

- Própria Entidade
- Protocolo INA
- Protocolo Fundação CEFA
- Protocolo Universidades
- Protocolos Centros de Formação
- Outros Protocolos

Exemplo: A formação ministrada pelo CFAE, a que pertence o Agrupamento de Escolas, será classificada quanto ao "Tipo de Ação de Formação" como Formação Interna e a "Entidade Formadora" é identificada como "Protocolo Centro Formação".

#### **Formação externa**

Lista «Entidade Formadora»

- INA
- Fundação CEFA
- Outras Entidades Públicas
- Empresa de Formação
- Escolas ou Universidades
- Associação Sindical ou Profissional
- Empresa Fornecedora de Equipamento/Instrumento de trabalho
- **Outras**

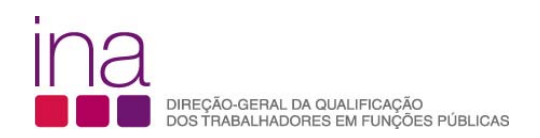

#### **Cenário 2 – Não houve Planeamento durante o ano[2](#page-34-0)**

Registe os cursos apenas na folha . **«FormaçãoRealizada»**

#### *\*Nota: RAF 2014 – Ano Zero, ano de transição.*

Este anexo é um instrumento para se ir preenchendo ao longo do ano à medida que se planeia e/ou realiza atividades de formação. Devido a várias circunstâncias só foi possível disponibilizar o (i –RAF) no final de 2014. Assim relativamente a 2014, de forma a não sobrecarregar os serviços em que tenha havido **planeamento da formação**, nos termos do DL nº 50/98 de 11 de Março (Plano de Formação ou Plano de Frequência de ações de formação), e se acharem vantajoso, poderão apenas preencher os dados relativos – **Ações de formação profissional realizadas**. No entanto, se for útil para estes mesmos serviços poderão preencher também os dados relativos a – **Ações de formação profissional planeadas**.

Mesmo para os serviços em que tenha havido **planeamento da formação**, nos termos do DL nº 50/98 de 11 de Março (Plano de Formação ou Plano de Frequência de ações de formação) os indicadores de execução do plano de formação são recolhidos no questionário RAF 2014 através da folha P5.

Comece por registar o Nº Ação e Nº Edição.

Exemplo:

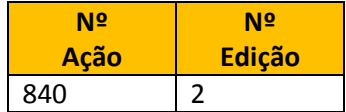

Nesta folha são de **preenchimento obrigatório (11)** os campos das colunas**:**

- Nº Ação
- Nº Edição
- Áreas de Formação (registo por ação) (\*)
- Duração Efetiva (Horas)
- Nº de Formandos Efetivos
- Modalidade de Formação (\*)
- Tipo de Ação de Formação (\*)
- Custos Diretos Efetivos (€)
- Tipo de Horário (\*)
- Regime de Formação (\*)
- Entidade Formadora (\*)

Os campos de preenchimento automático «Situação» e «Volume de Formação» têm fundo amarelo. Quando se preenche o **Nº de Formandos Efetivos** dispara a situação da ação.

Neste caso a "Situação" é - "Realizada e não-planeada".

<span id="page-34-0"></span>**<sup>.</sup>** <sup>2</sup> Ver exemplo prático 2

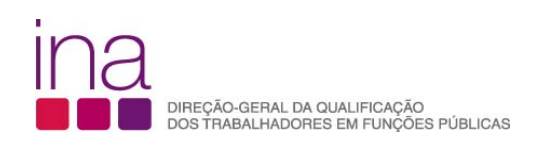

#### As restantes colunas são de **preenchimento opcional (4)**:

- Designação da ação
- Data de Início Efetiva
- Data de Fim Efetiva
- Destinatários

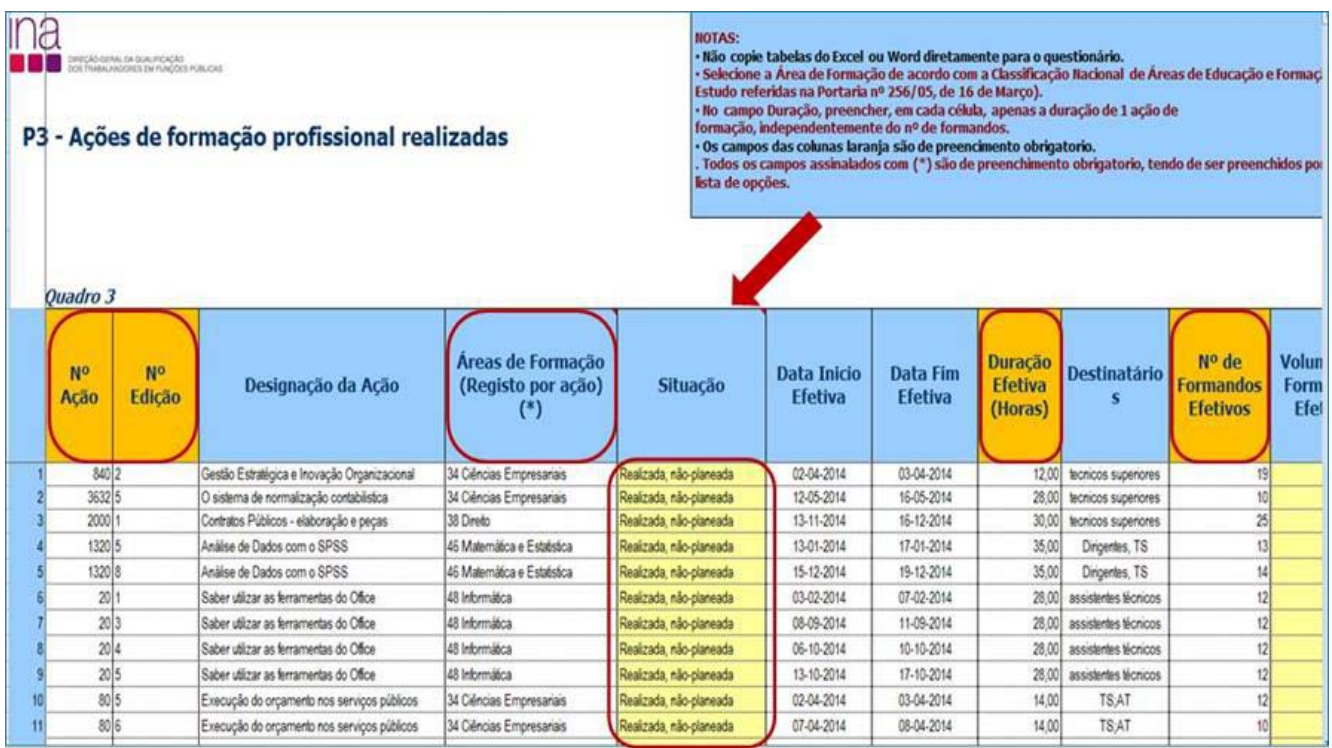

A explicação para o preenchimento de cada campo está descrita na alínea b) do Cenário 1, pp 28

#### **«IndicadoresExecução» - P3 – Indicadores de Execução da Formação**

A principal vantagem de utilização deste instrumento é poderem ir registando a informação ao longo do ano, acompanhando o planeamento e realização de formação com produção automática de indicadores para suporte à gestão. Os dados são recolhidos pelos totais das folhas das Ações de formação profissional planeadas e das Ações de formação profissional realizadas.

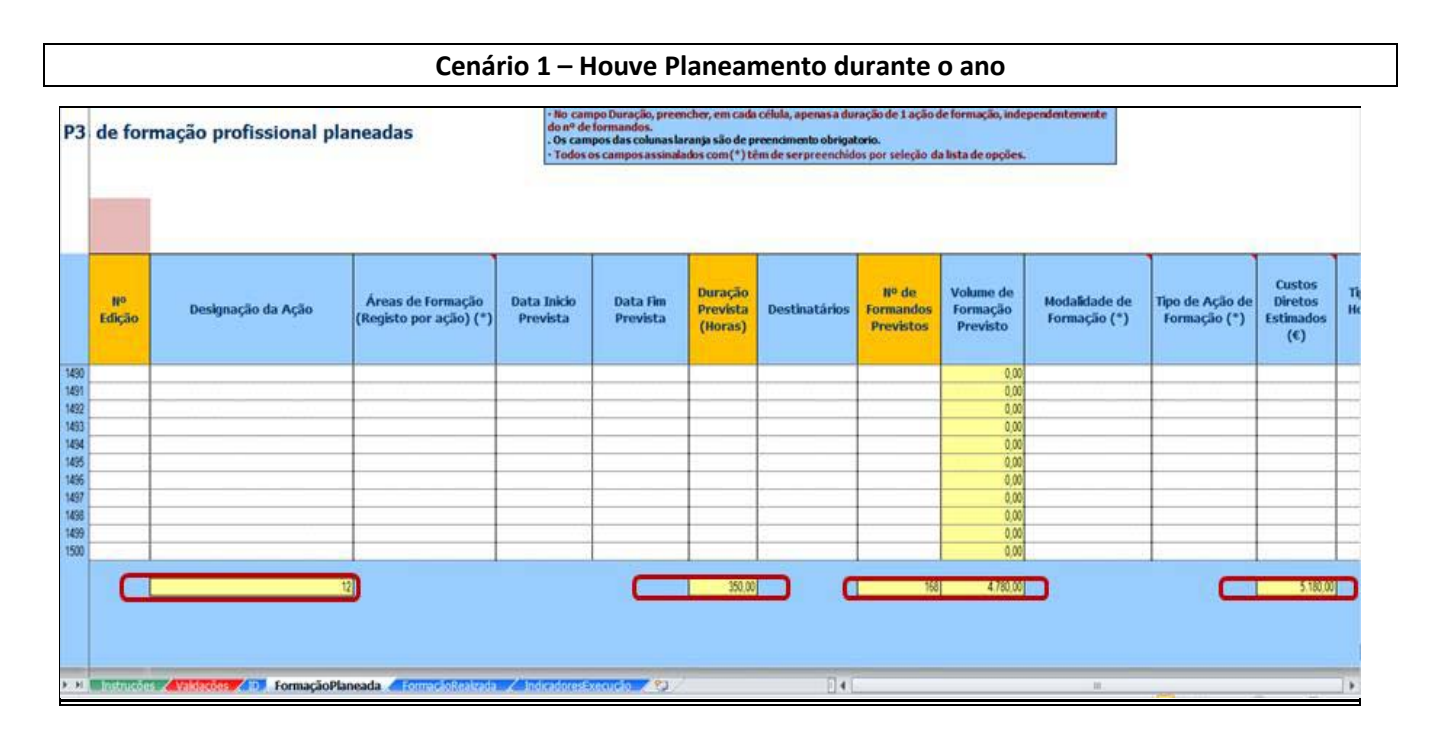

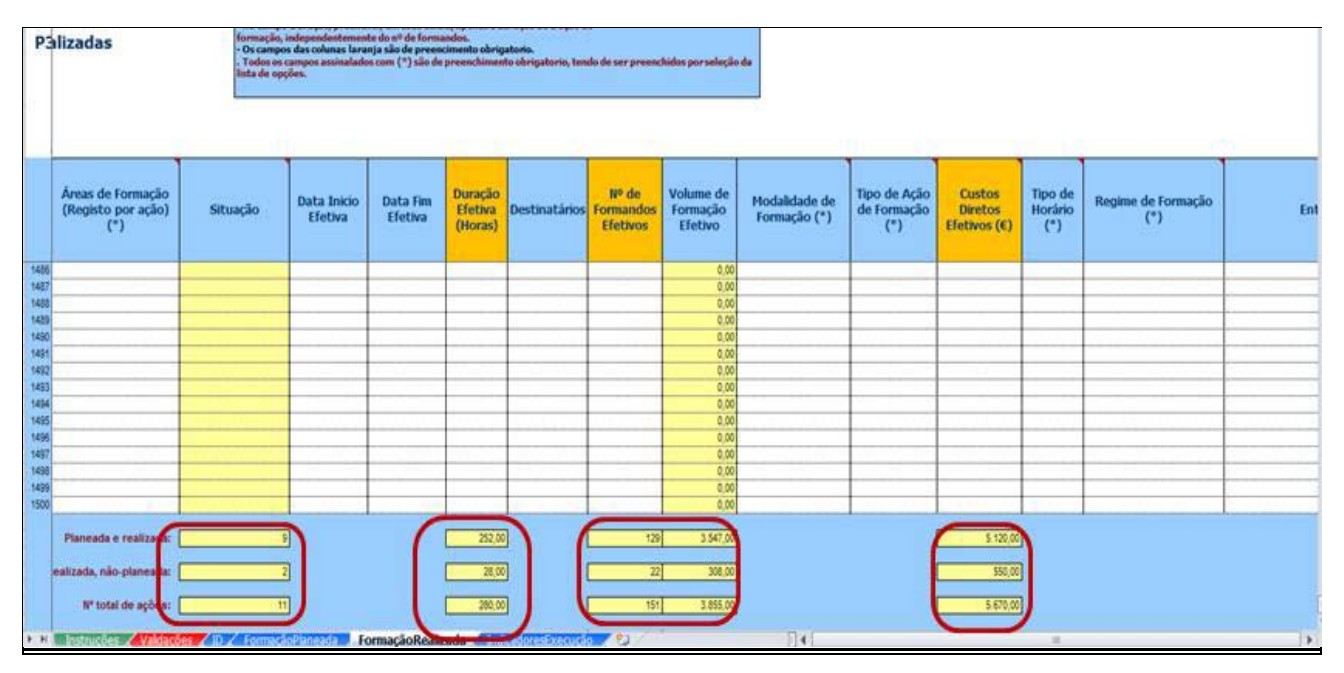

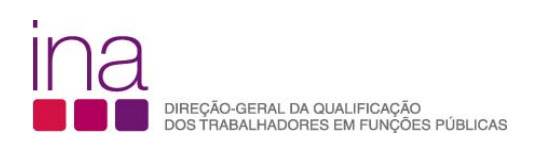

#### P3 - Indicadores de Execução da Formação

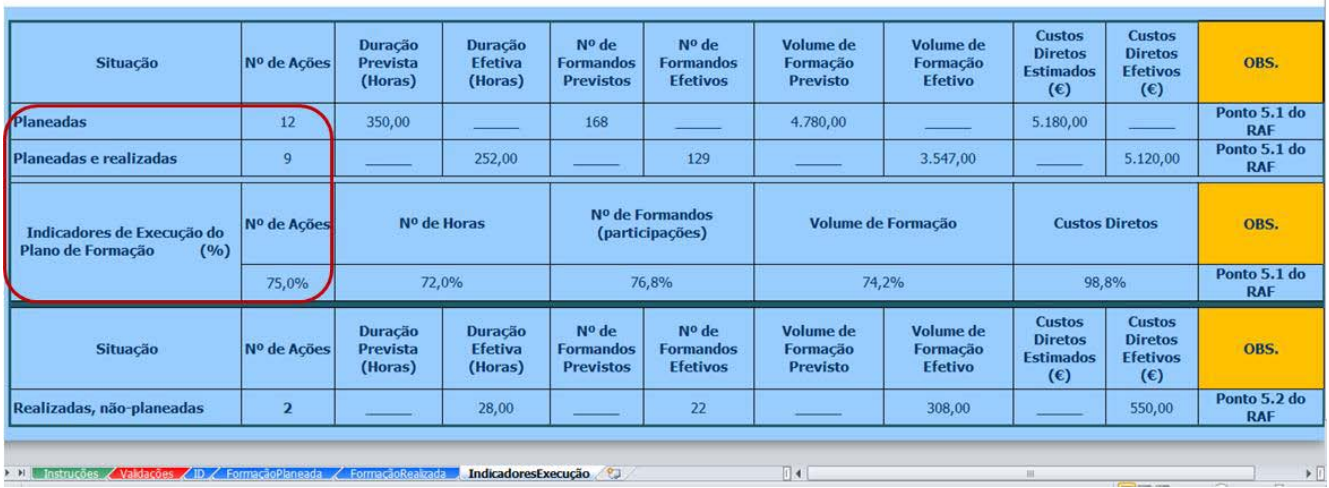

#### **Cenário 2 – Não houve Planeamento durante o ano**

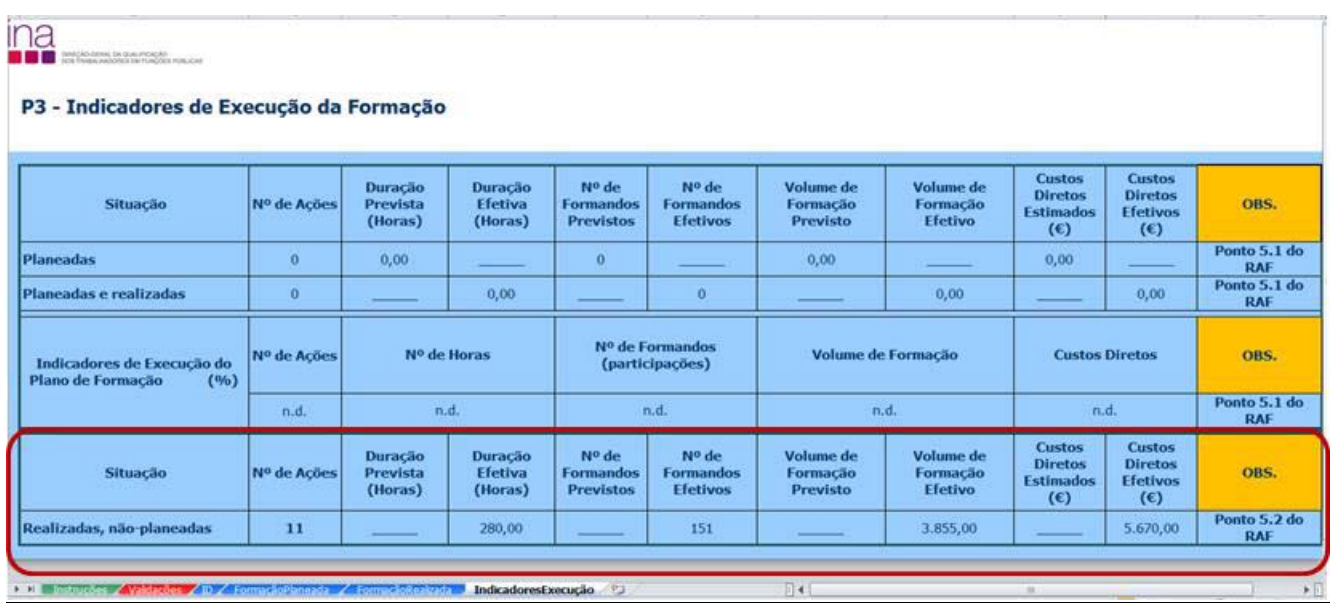

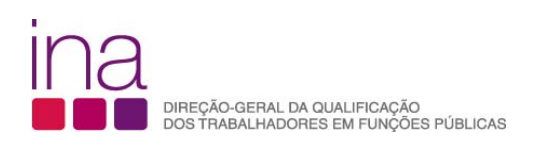

A folha de **servirá de algaba ao correto preenchimento.** 

No fim do preenchimento verifique se existem erros na folha de validações.

Se existirem erros, quando fechar a folha irá aparecer a seguinte mensagem:

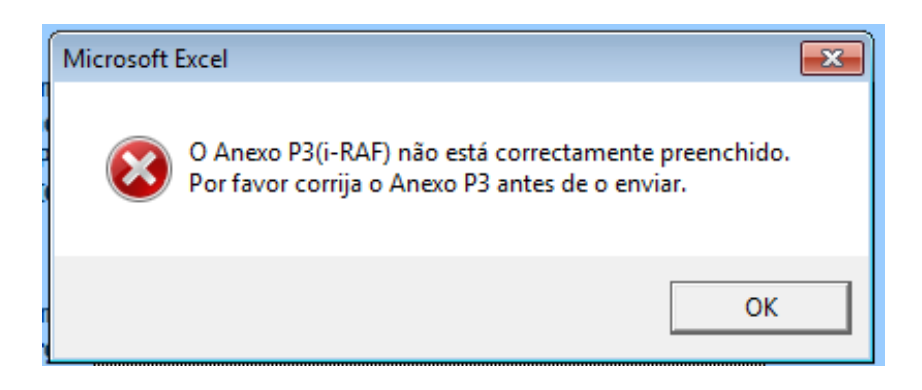

Corrija o Anexo P3 antes de o enviar.

Se o Anexo P3 estiver devidamente preenchido, quando fechar a folha irá aparecer a seguinte mensagem:

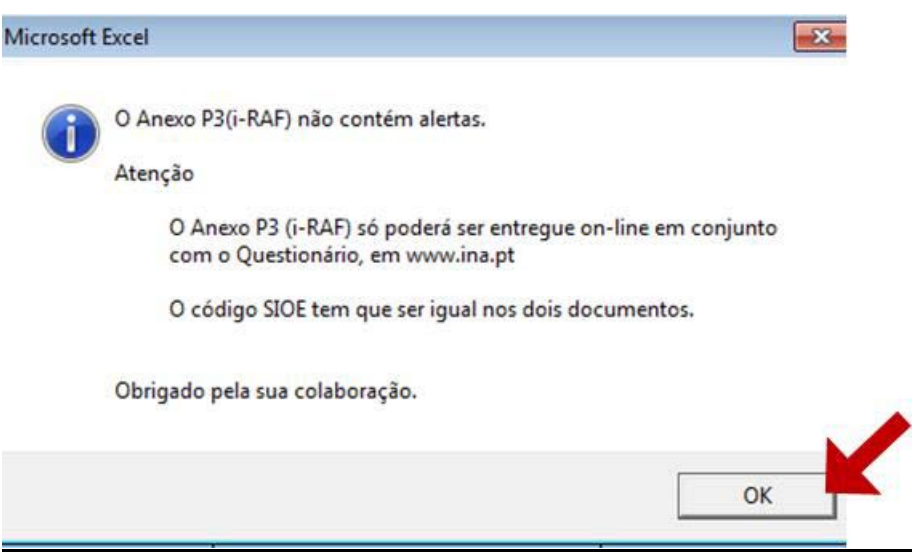

Selecione OK

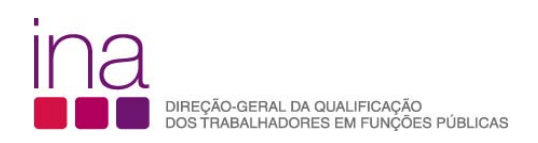

# **Exemplos Práticos**

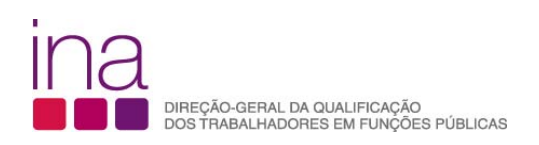

**Exemplo 1[3](#page-40-0)**

# **Cenário 1 (houve planeamento da formação durante o ano)**

<span id="page-40-0"></span>**<sup>.</sup>** <sup>3</sup> Os dados usados no Anexo P3 são fictícios

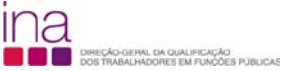

#### **INSTRUÇÕES PARA O PREENCHIMENTO DO ANEXO P3**

- **» Antes de preencher o Anexo P3 leia as instruções.**
- **» O Anexo P3 é constituido por 6 folhas: esta folha de «Instruções», a folha «Validações», a folha «ID», a folha «FormaçãoPlaneada», a folha «FormaçãoRealizada» e a folha «IndicadoresExecução».**
- **» Para bom funcionamento do Anexo P3, é necessário permitir a execução de Macros Para permitir a execução de Macros: »Ficheiro » Opções » Centro de Fidedignidade » Definições do Centro de Fidedignidade » Definições das Macros**
- **» Activar todas as macros » OK. » Para melhor compreensão de execução de Macros veja ainda as instruções nos documentos de apoio**
- **Ativar Macros Excel 2007/2010.**
- **» No Anexo P3 tem obrigatoriamente de preencher os dados «Identificação» na folha «ID»**
- **» Na folha «ID» insira os Dados da Entidade e os do responsável pelo preenchimento.**
- **» Na folha «ID», após preenchimento dos dados que lhe são pedidos, escreva também no campo «Observações» a designação da Entidade respondente e o respetivo Código SIOE, caso se verifique alguma das seguintes situações:**

**se a Entidade respondente agrega dados de várias Entidades no mesmo questionário, deve escrever de novo o seu código SIOE e Designação e os de todas as Entidades cujos dados agregou;**

**se a Entidade respondente é diferente da Entidade a que os dados deste questionário dizem respeito (por alterações ocorridas no âmbito do PREMAC).**

- **» Sempre que aparecer o carater** «**, à direita de um campo, significa que este não está preenchido, ou está incorreto.**
- **» atenção apenas os campos com fundo branco são suscetíveis de preenchimento.**
- **» atenção não copie (copiar/colar ou copy/paste) tabelas do Excel ou Word diretamente para o Anexo. Esta operação sobrepõe-se à validação dos campos, conduzindo a um preenchimento irregular.**
- **» atenção são de preenchimento obrigatório os campos das colunas:** 
	- **» laranja «FormaçãoPlaneada» «FormaçãoRealizada»**
	- **» os assinalados com (\*) têm de ser preenchidos por seleção da lista de opções «FormaçãoRealizada».**
- **» atenção não pode haver linhas em branco no meio das preenchidas.**
- **» Se elabora Plano de Formação ou Plano de Frequência de Ações de Formação, registe os cursos na folha «FormaçãoPlaneada»**

**Cada ação tem um código (pode ser o que é usado na sua organização ), com o seguinte formato (aceita numeros ou letras): Exemplos: coluna Código da Ação coluna Código da Edição**

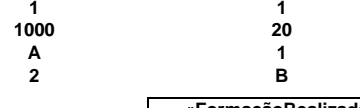

**» As ações realizadas registam-se na folha «FormaçãoRealizada»**

Se a ação a registar em «FormaçãoRealizada» constar da «FormaçãoPlaneada», ao escrever o Código da **Mação"** e da "Edição"  **(preenchimento obrigatório) em «FormaçãoRealizada» parte da informação transitará automáticamente para esta folha. Deverá depois completá-la e, se for o caso, alterá-la.**

**» Os campos de preenchimento automático «Situação» e «Volume de Formação» têm fundo amarelo**

- **» Na folha «IndicadoresExecução» poderá consultar os indicadores relativos à execução das ações. (planeadas/não planeadas) da sua entidade.**
- » A folha de *A* **folha de** *Malidações* **servirá de ajuda ao correto preenchimento.**
- **» No fim do preenchimento verifique se existem erros na folha de Validações «Total de Alertas» Se existirem, corrija o Anexo P3 antes de o enviar.**
- **» O ficheiro tem de ser gravado obrigatoriamente no formato .xlsm. versão excel - livro com permissão para Macros de Excel (\*.xlsm)**
- **» Atribua o seguinte nome ao Anexo P3: P3-AAAA-CCCCCCCCC.xlsm em que,**

 **AAAA - Ano a que respeita a formação (4 algarismos); CCCCCCCCC - Código SIOE do organismo a que se referem os dados em 2014 (9 caracteres).**

**O Anexo P3, será depois enviado juntamente com o Questionário, ao qual atribuirá o nome: RAF-AAAA-CCCCCCCCC.xlsm.**

**Exemplo para o INA em 2014: RAF-2014-875780331.xlsm P3-2014-875780331.xlsm**

**» Para esclarecimento de dúvidas utilize os formulários disponibilizados para o efeito no site do INA - www.ina.pt Obrigado pela sua colaboração**

**A Equipa:**

Marina Pereira (coordenação) Catarina Ivens Ferraz Cláudia Anjos Fátima Carrelo

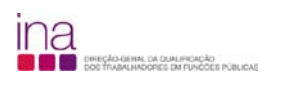

**Total de Alertas 0**

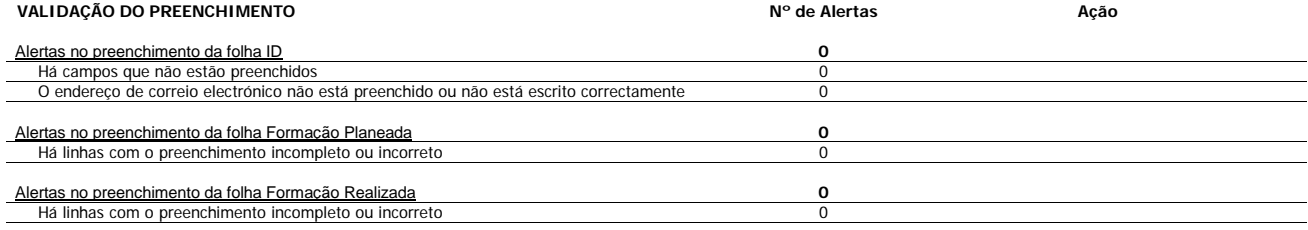

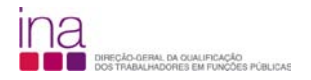

#### **ANEXO AO RELATÓRIO DE FORMAÇÃO PROFISSIONAL DE 2014 P3-AÇÕES DE FORMAÇÃO PROFISSIONAL DESENVOLVIDAS**

Ano a que se refere o questionário 2014

 **Identificação da Entidade**

**Orgão de Soberania/Ministério/Adm. Local/Adm. Reg. Autónoma** Ministério das Finanças

**Número de Identificação de Pessoa Coletiva - NIPC (\*) Código SIOE** 875780331 600084876

Entidade Direção-Geral da Qualificação dos Trabalhadores em Funções Pu

Consultar o código SIOE em: [http://www.si](http://www.sioe.dgaep.gov.pt/)oe.dgaep.gov.pt

 **Identificação do responsável pelo preenchimento**

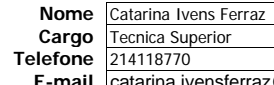

**E-mail** ivensferraz@ina.pt

**Observações:**

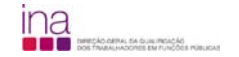

#### **P3 - Ações de formação profissional planeadas**

NOTAS:<br>• Não copie tabelas do Excel ou Word diretamente para o questionário.<br>• Selecione a Área de Formação de acordo com a Classificação Nacional de Áreas de Educação e Formação (Áreas de<br>Estudo referidas na Portaria nº 2

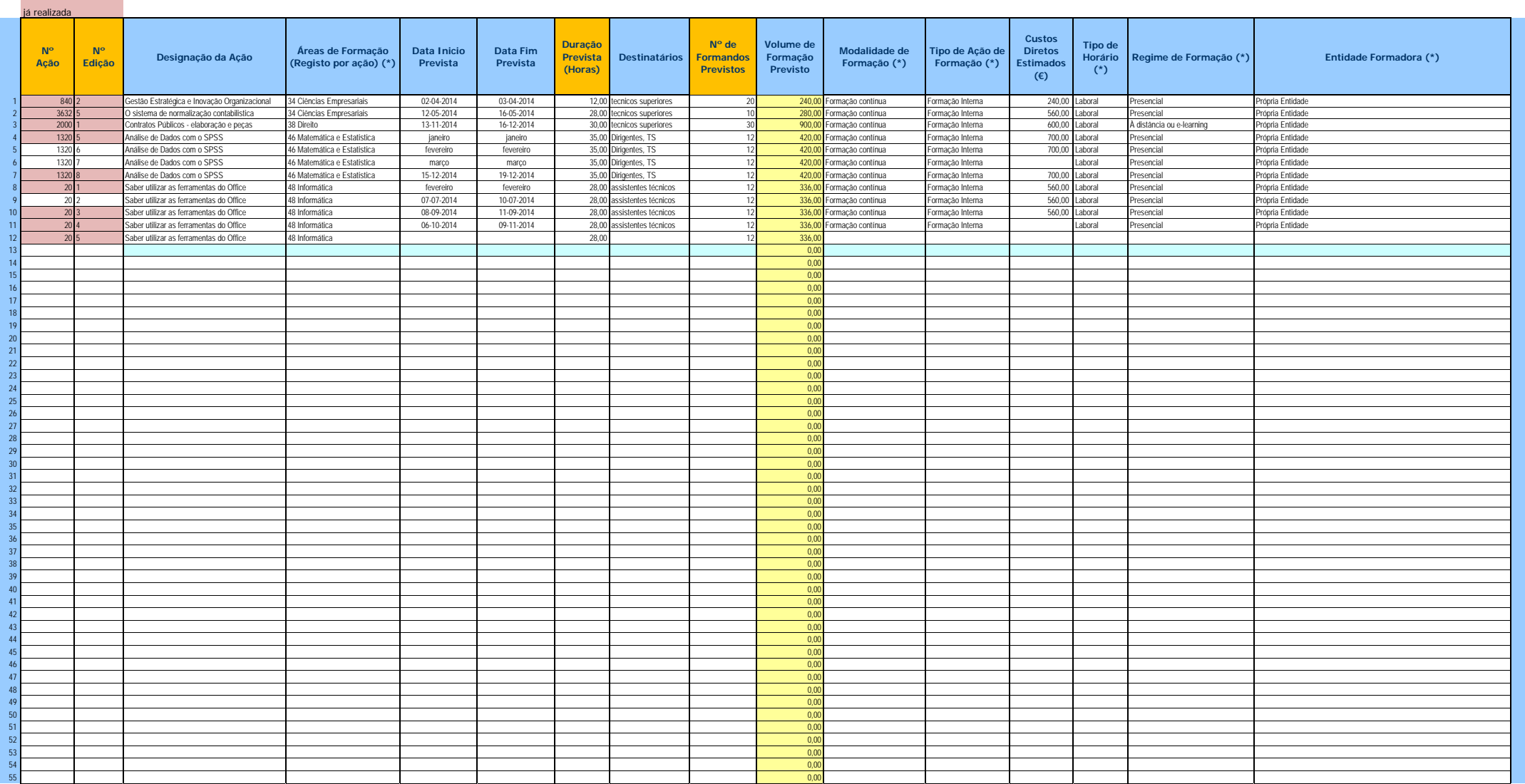

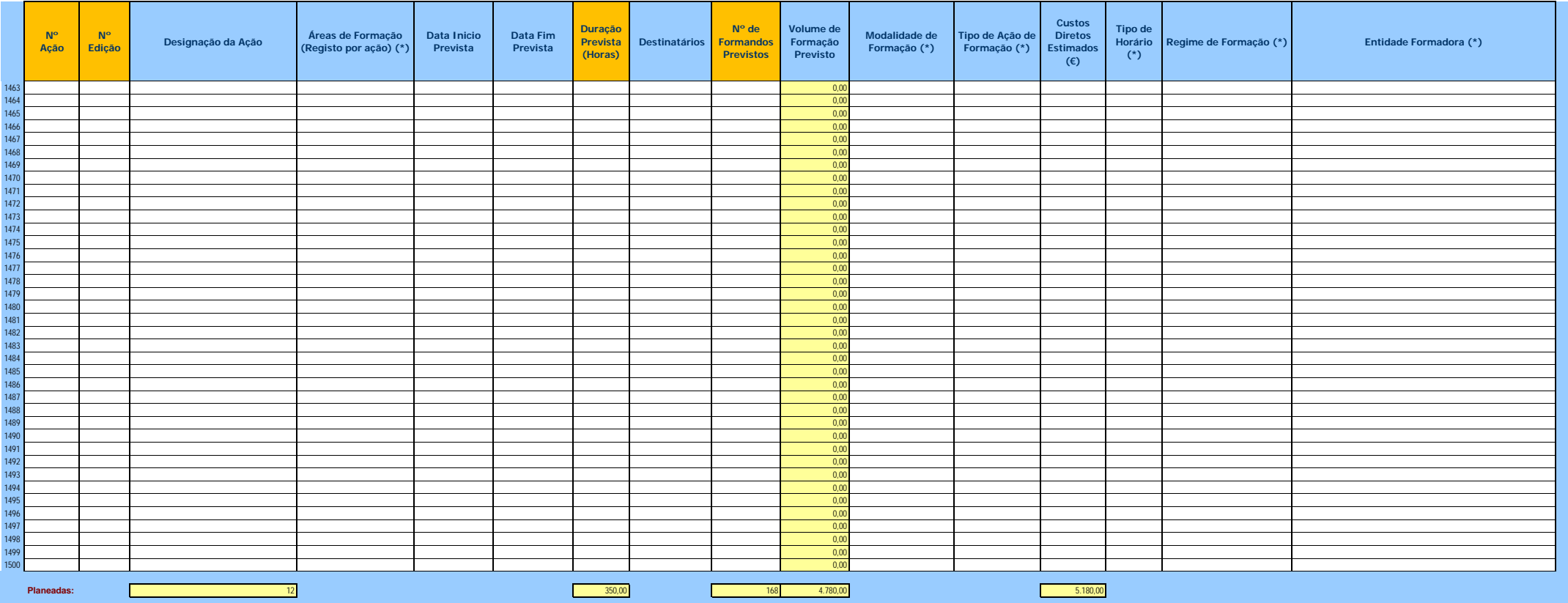

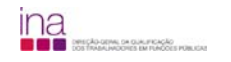

**P3 - Ações de formação profissional realizadas**

NOTAS:<br>- National considerado Excel ou Word diretamente para o questionário.<br>- Selecione a Área de Formação de acordo com a Classificação Nacional de Áreas de Educação e Formação (Áreas de<br>Estudo referidas na Portaria nº 2

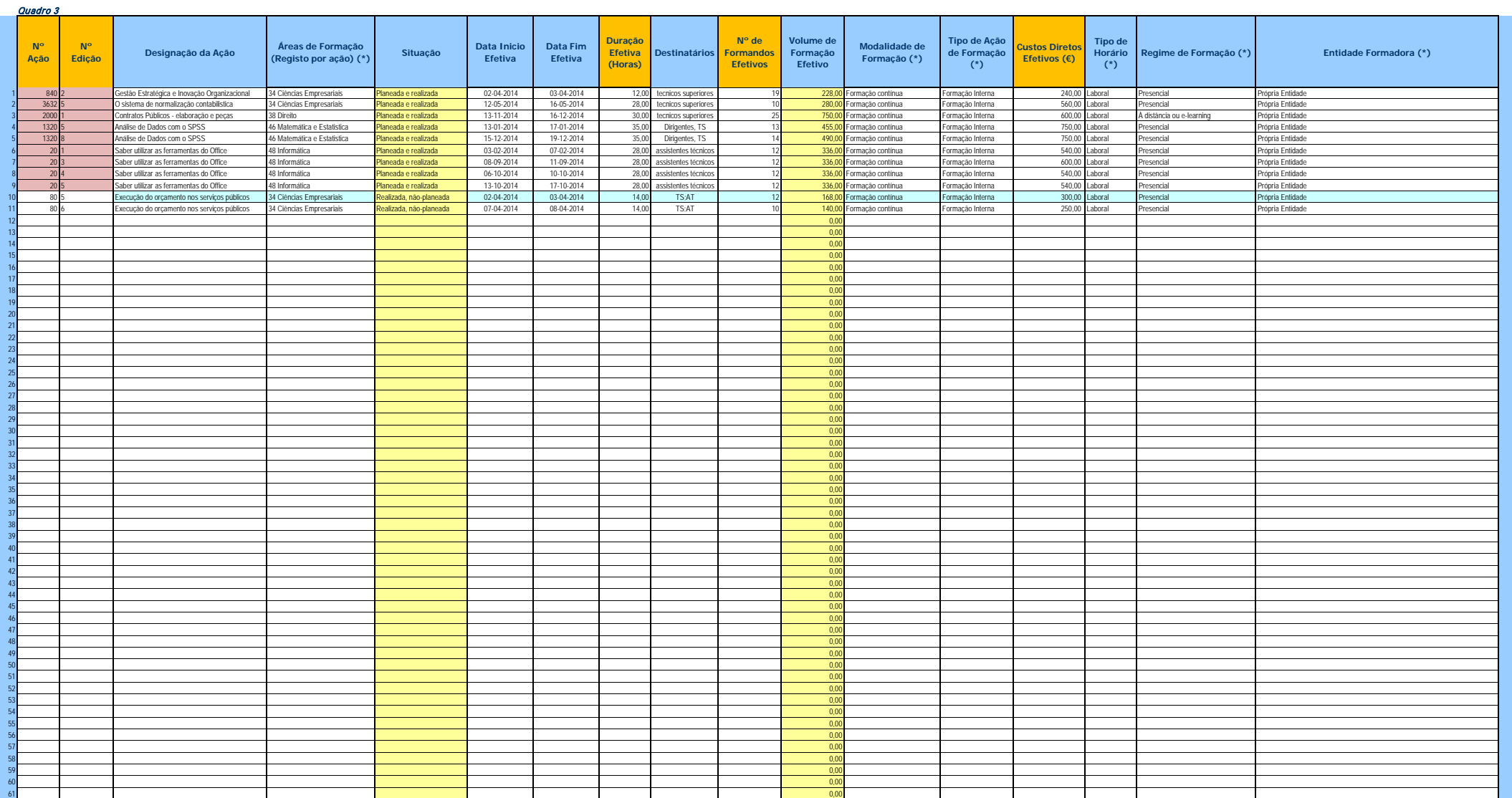

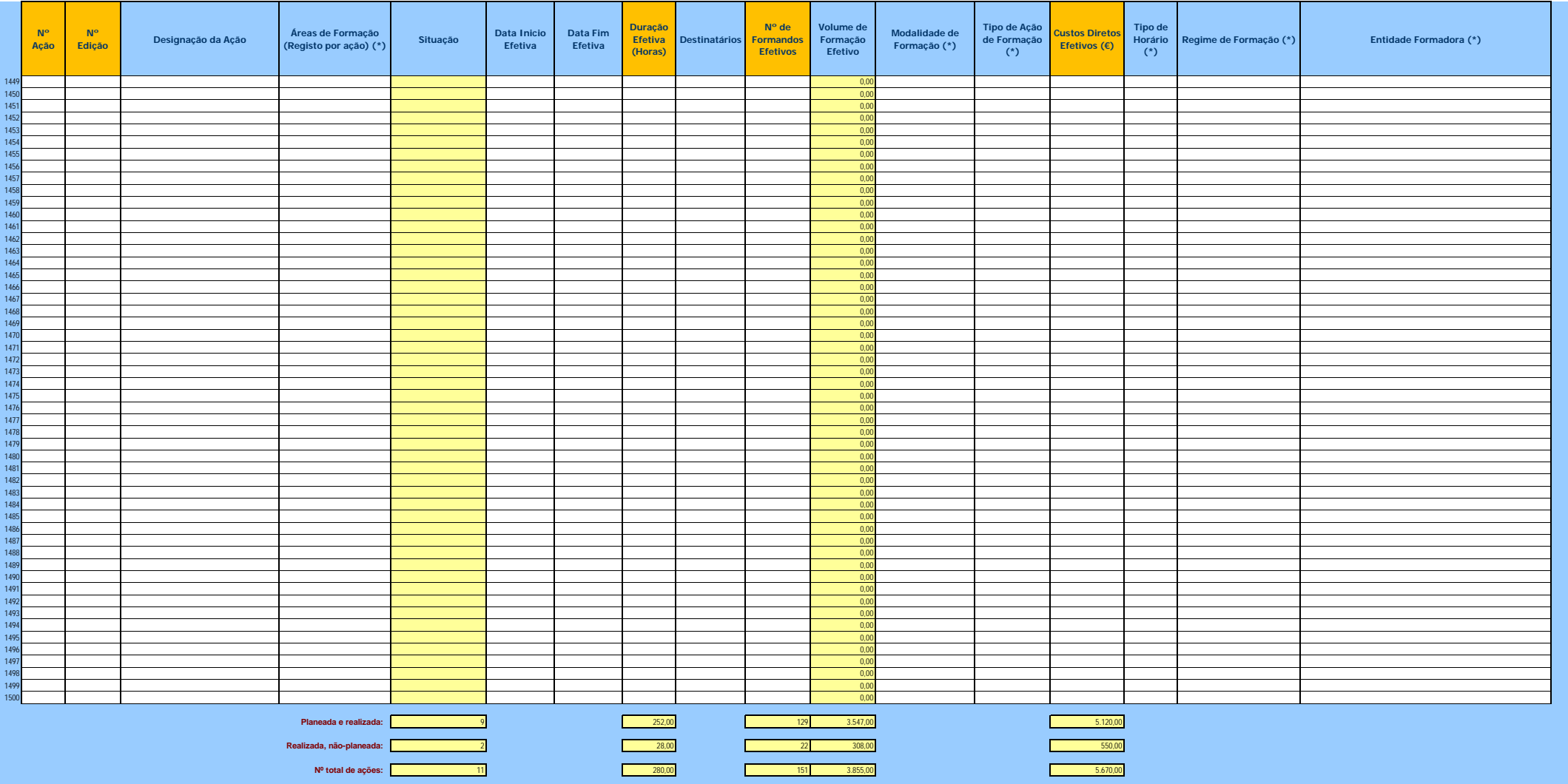

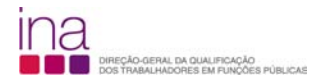

### **P3 - Indicadores de Execução da Formação**

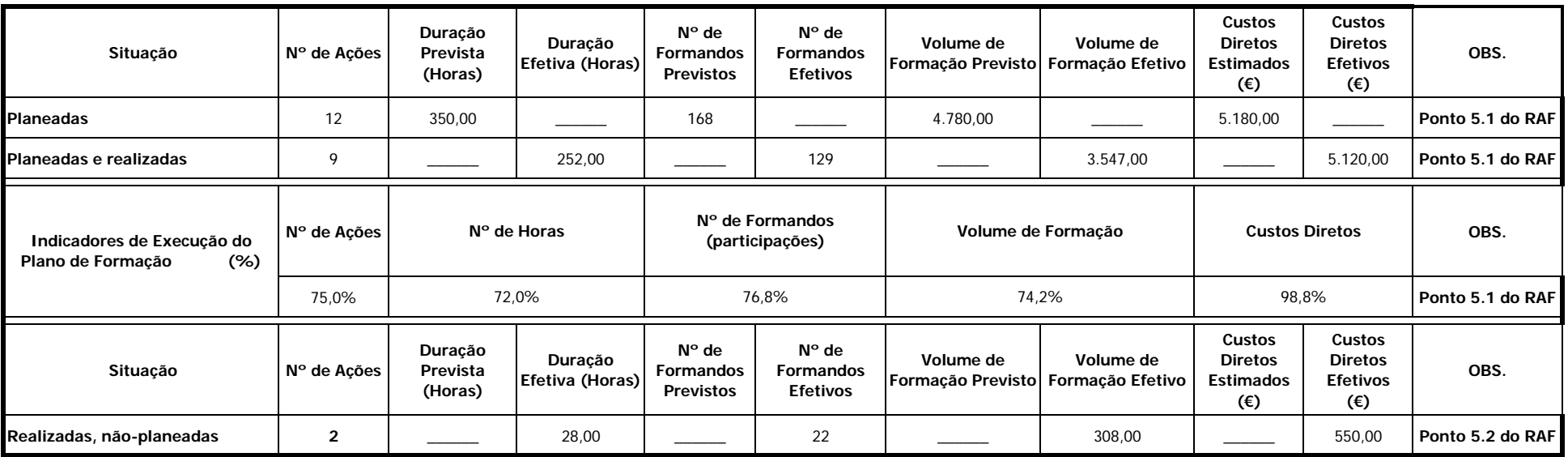

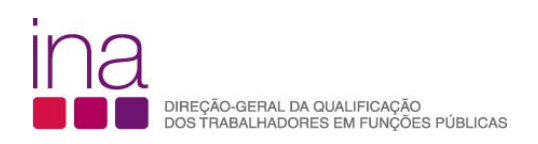

**Exemplo 2[4](#page-49-0)**

**Cenário 2 (Não houve planeamento da formação durante o ano)**

<span id="page-49-0"></span>**<sup>.</sup>** <sup>4</sup> Os dados usados no Anexo P3 são fictícios

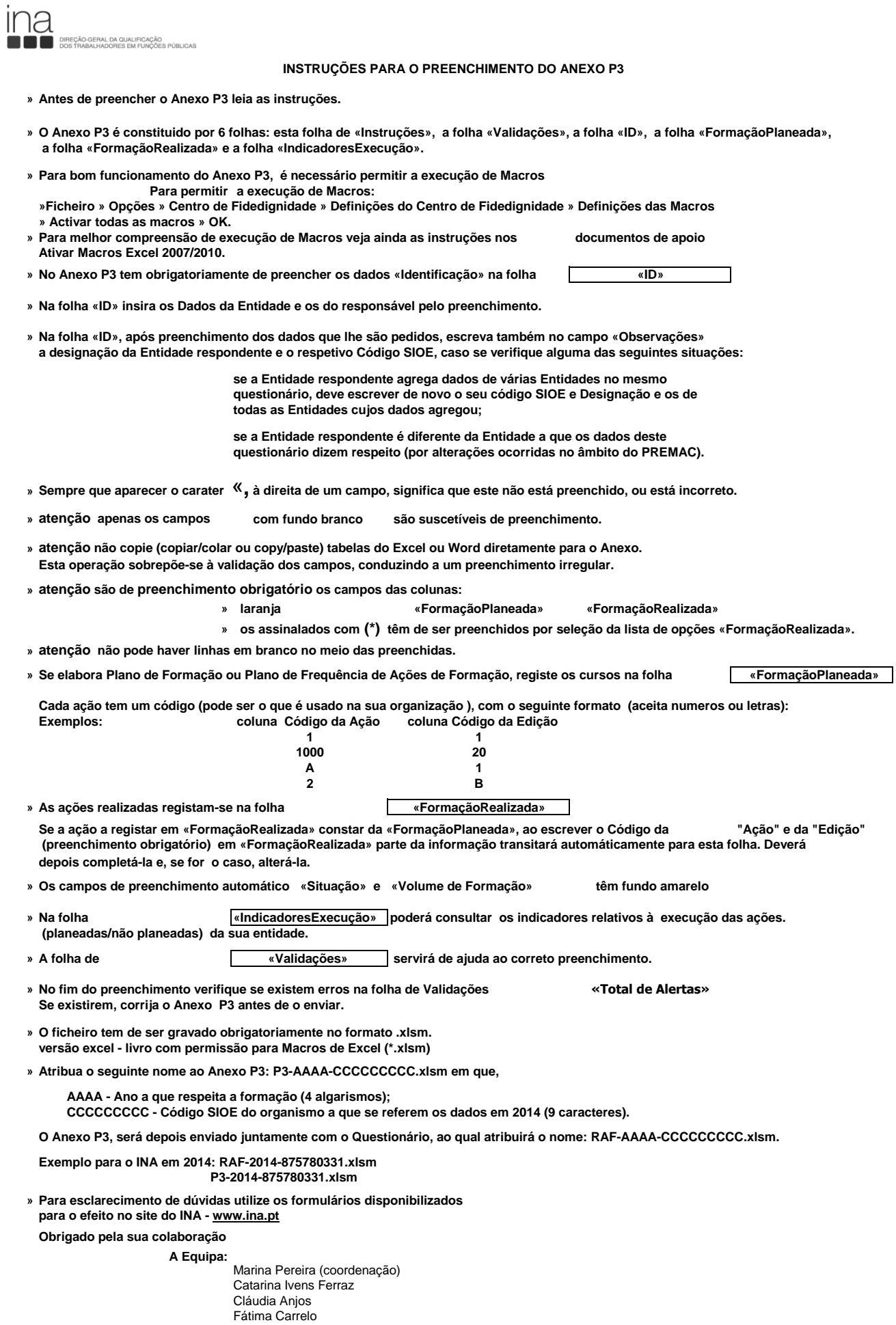

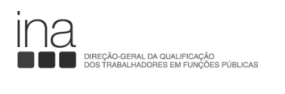

**Total de Alertas 0**

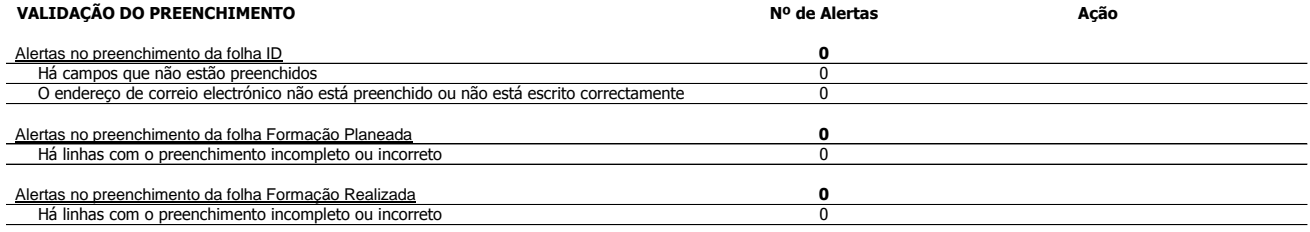

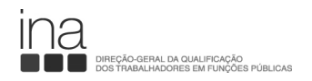

# **P3-AÇÕES DE FORMAÇÃO PROFISSIONAL DESENVOLVIDAS**

**ANEXO AO RELATÓRIO DE FORMAÇÃO PROFISSIONAL DE 2014**

Ano a que se refere o questionário 2014

#### **Identificação da Entidade**

┓

**Orgão de Soberania/Ministério/Adm. Local/Adm. Reg. Autónoma** Ministério das Finanças **Número de Identificação de Pessoa Coletiva - NIPC (\*) Código SIOE** 875780331

**Entidade** Direção-Geral da Qualificação dos Trabalhadores em Funções Po 600084876

Consultar o código SIOE em: [http://www.si](http://www.sioe.dgaep.gov.pt/)oe.dgaep.gov.pt

 **Identificação do responsável pelo preenchimento**

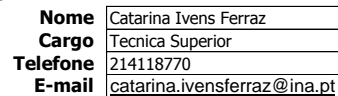

**Observações:**

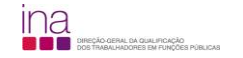

#### **P3 - Ações de formação profissional planeadas**

NOTAS:<br>- Não copie tabelas do Excel ou Word diretamente para o questionário.<br>- Selecione a Área de Formação de acordo com a Classificação Nacional de Áreas de Educação e Formação (Áreas de<br>Estudo referidas na Portaria nº 2

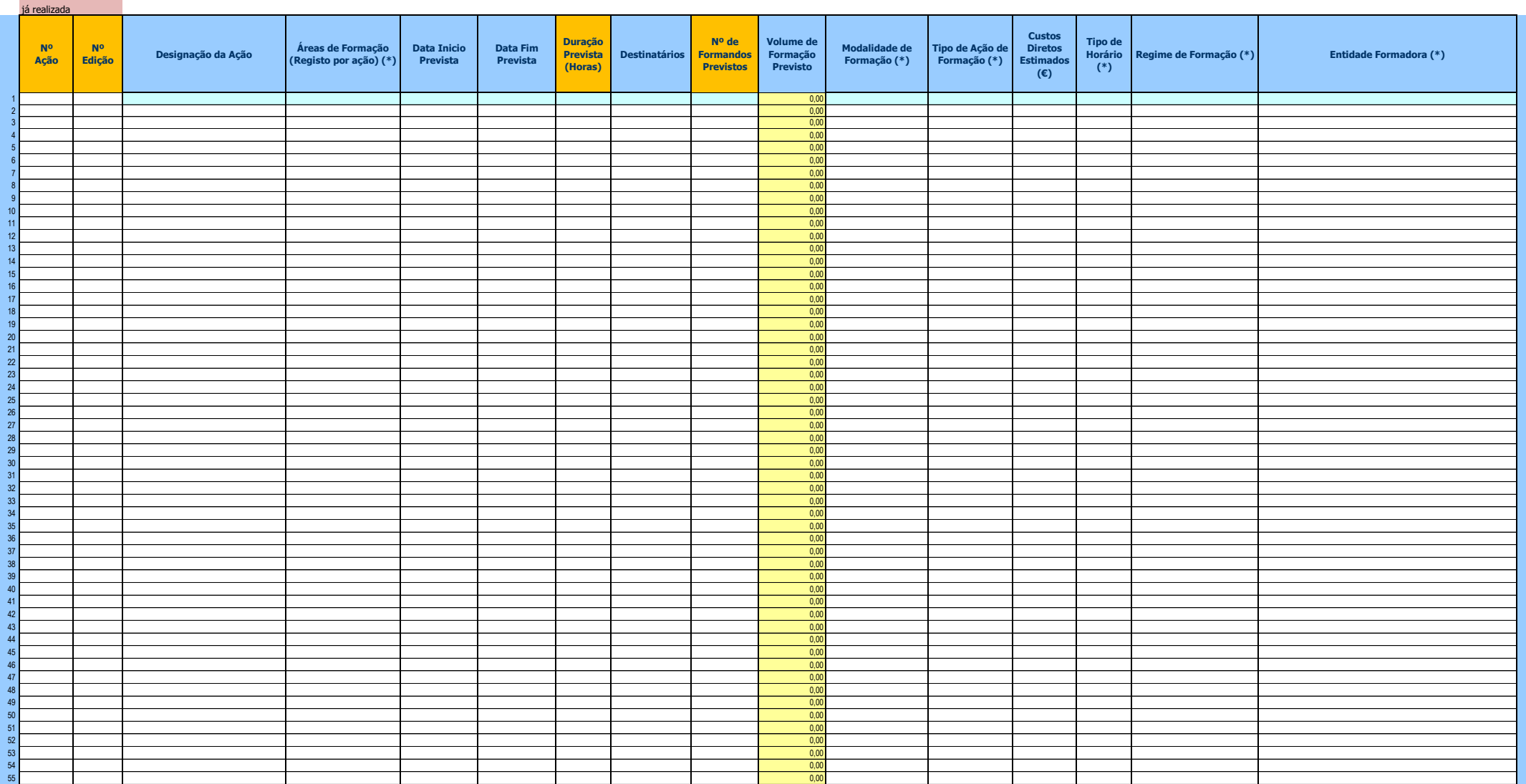

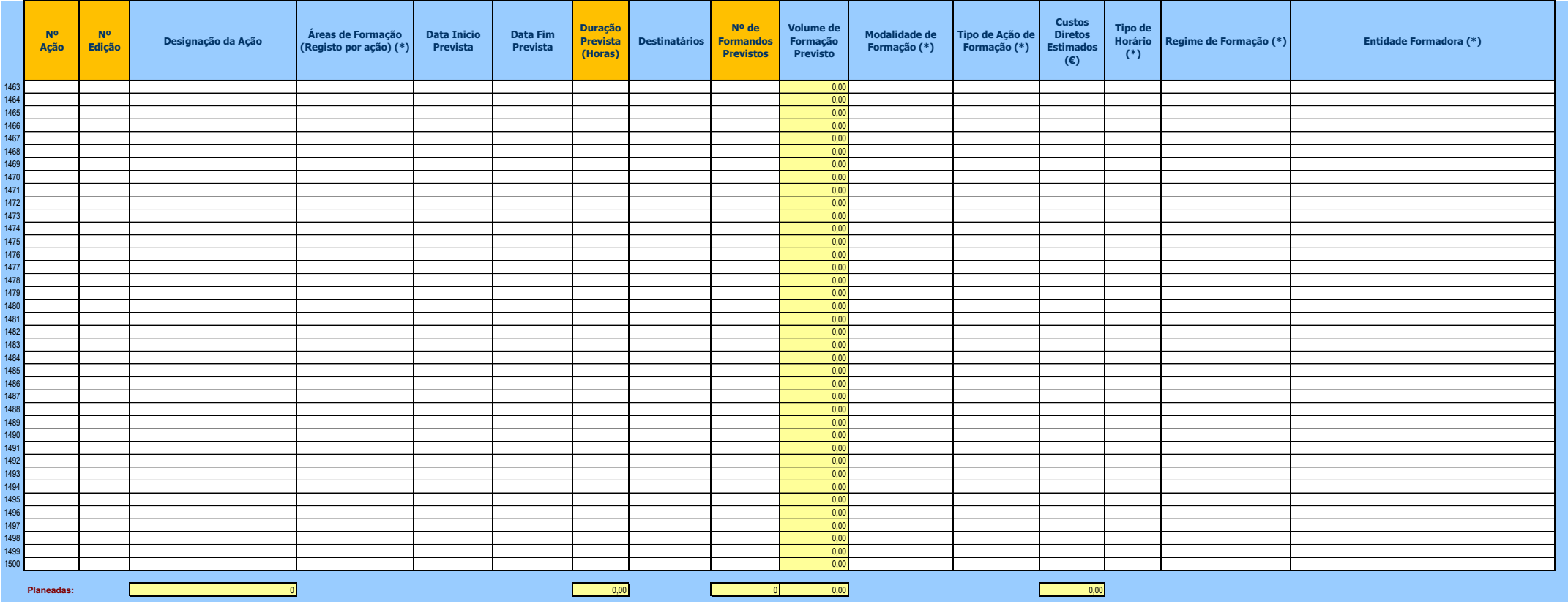

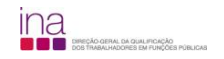

**P3 - Ações de formação profissional realizadas**

NOTAS:<br>- Não copie tabelas do Excel ou Word diretamente para o questionário.<br>- Selecione a Área de Formação de scordo com a Classificação Nacional de Áreas de Educação e Formação (Áreas de<br>Estudo referidas na Portaria nº 2

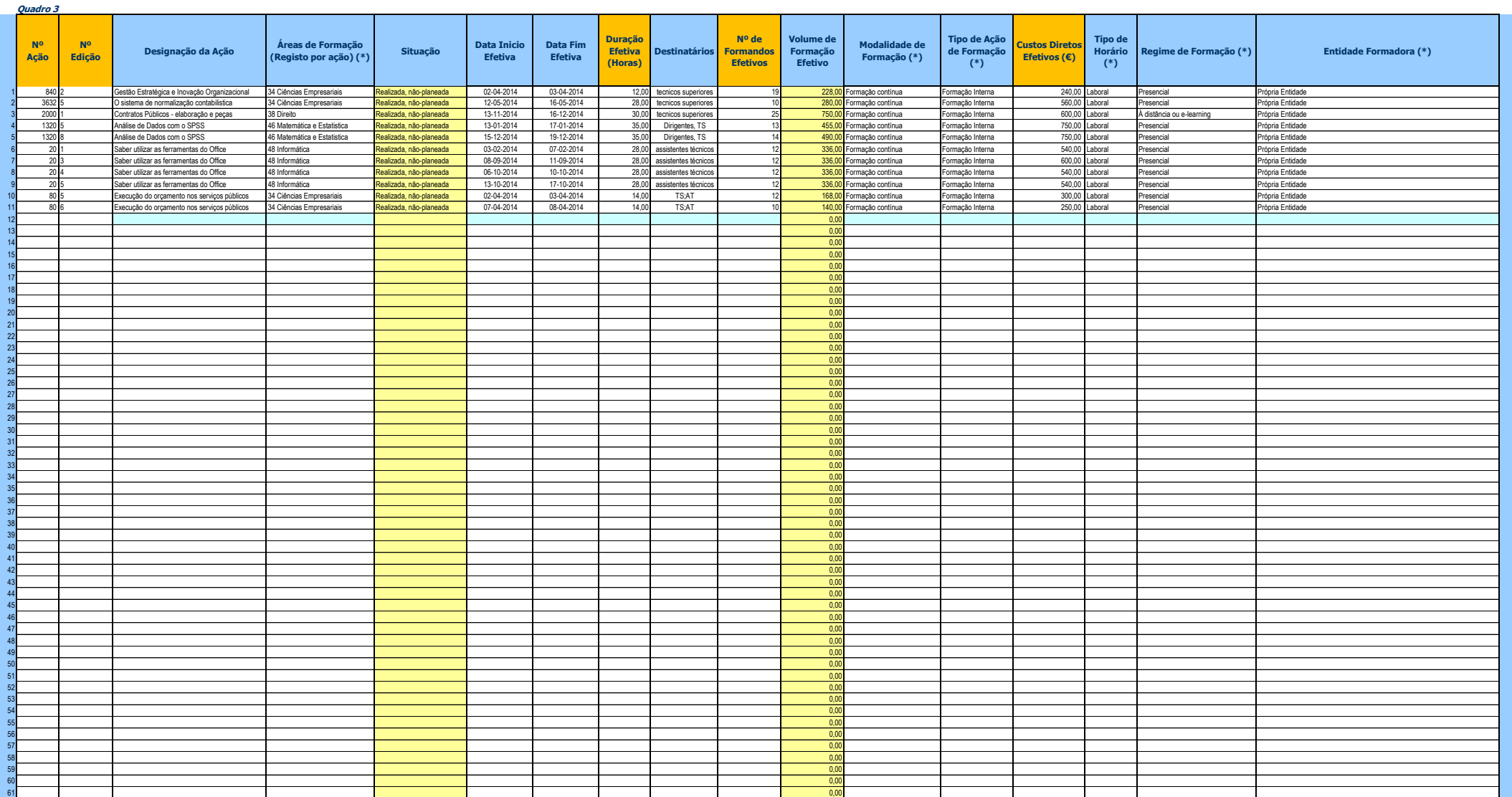

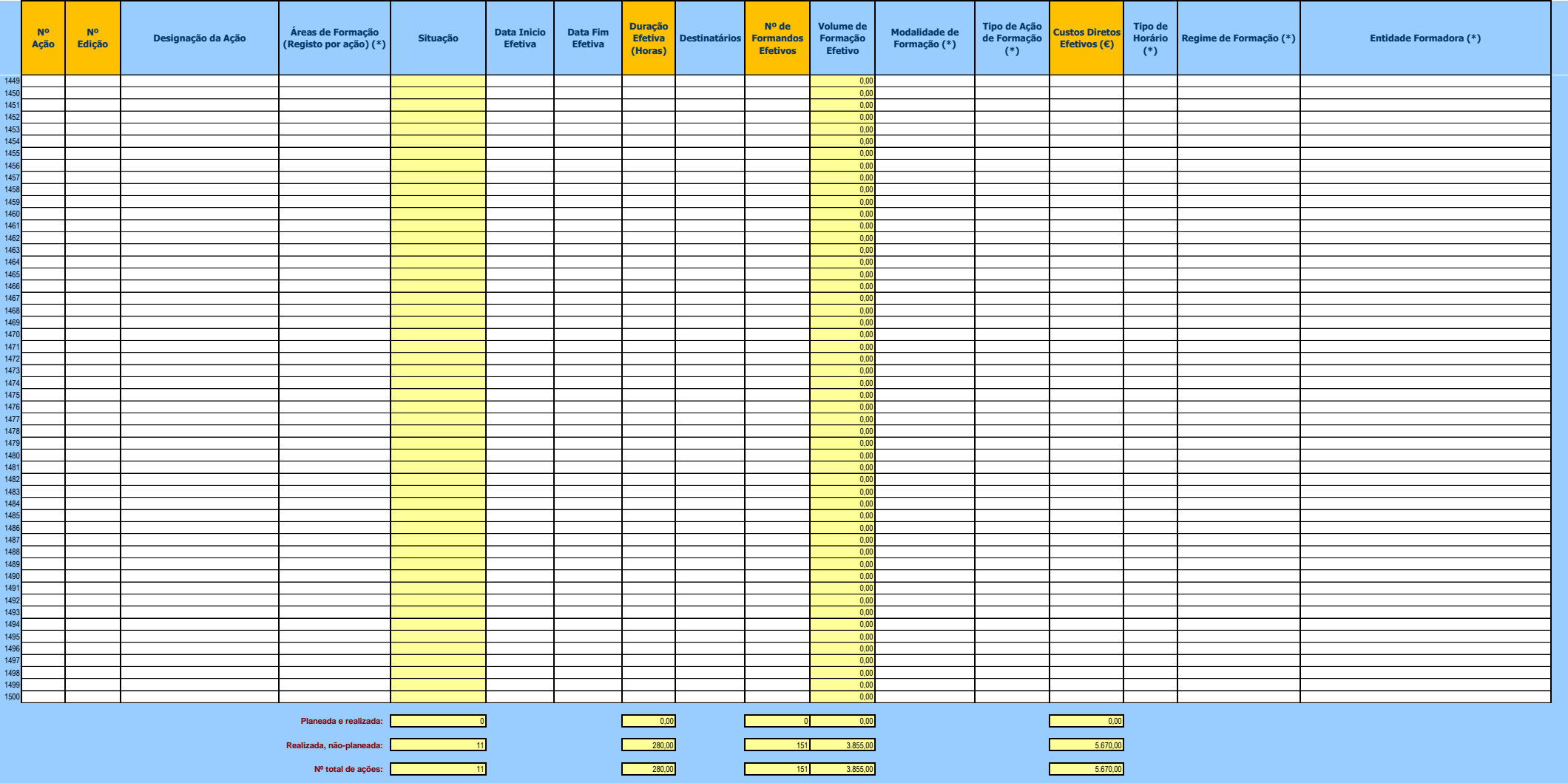

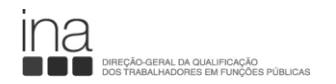

## **P3 - Indicadores de Execução da Formação**

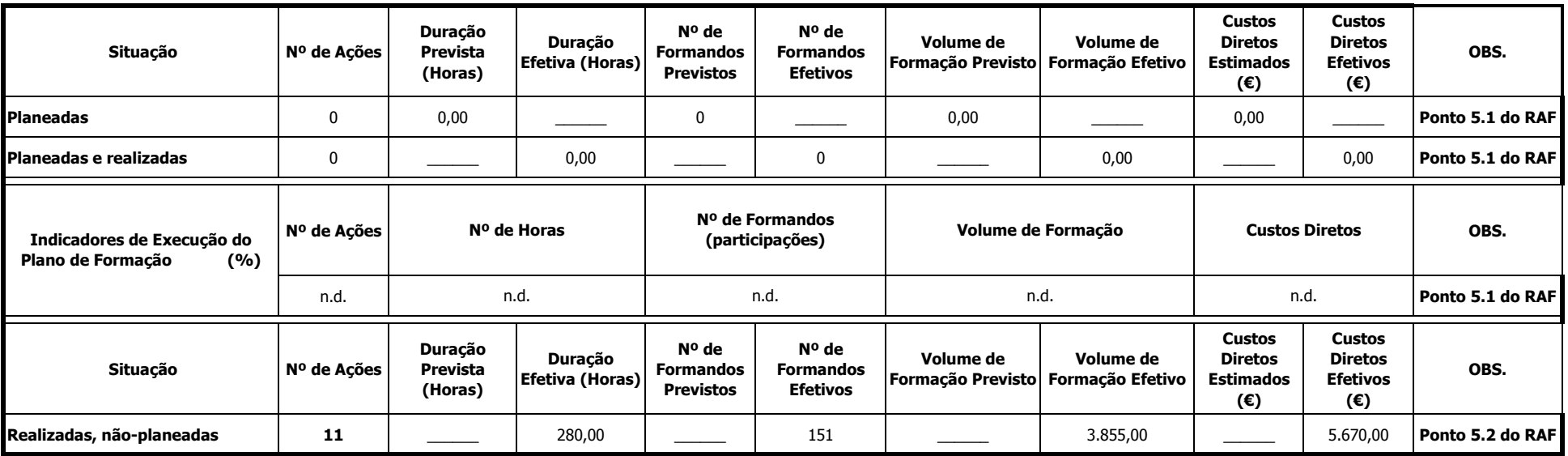

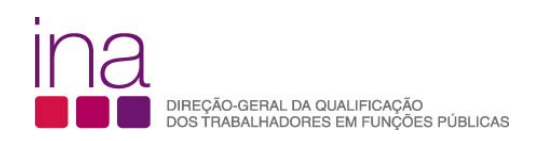

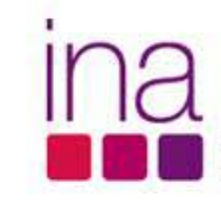

DIREÇÃO-GERAL DA QUALIFICAÇÃO<br>DOS TRABALHADORES EM FUNÇÕES PÚBLICAS